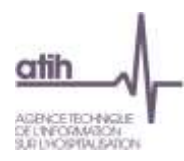

# **Manuel d'utilisation du logiciel**

# **ARCAnH RTC**

Applicatif d'Aide à la Réalisation de la Comptabilité Analytique Hospitalière dans le cadre du RTC

# **Campagne 2016**

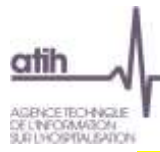

(!!!Nouveauté 2016 !!!) : indique les chapitres avec des nouveautés

# Table des matières

# Table des matières

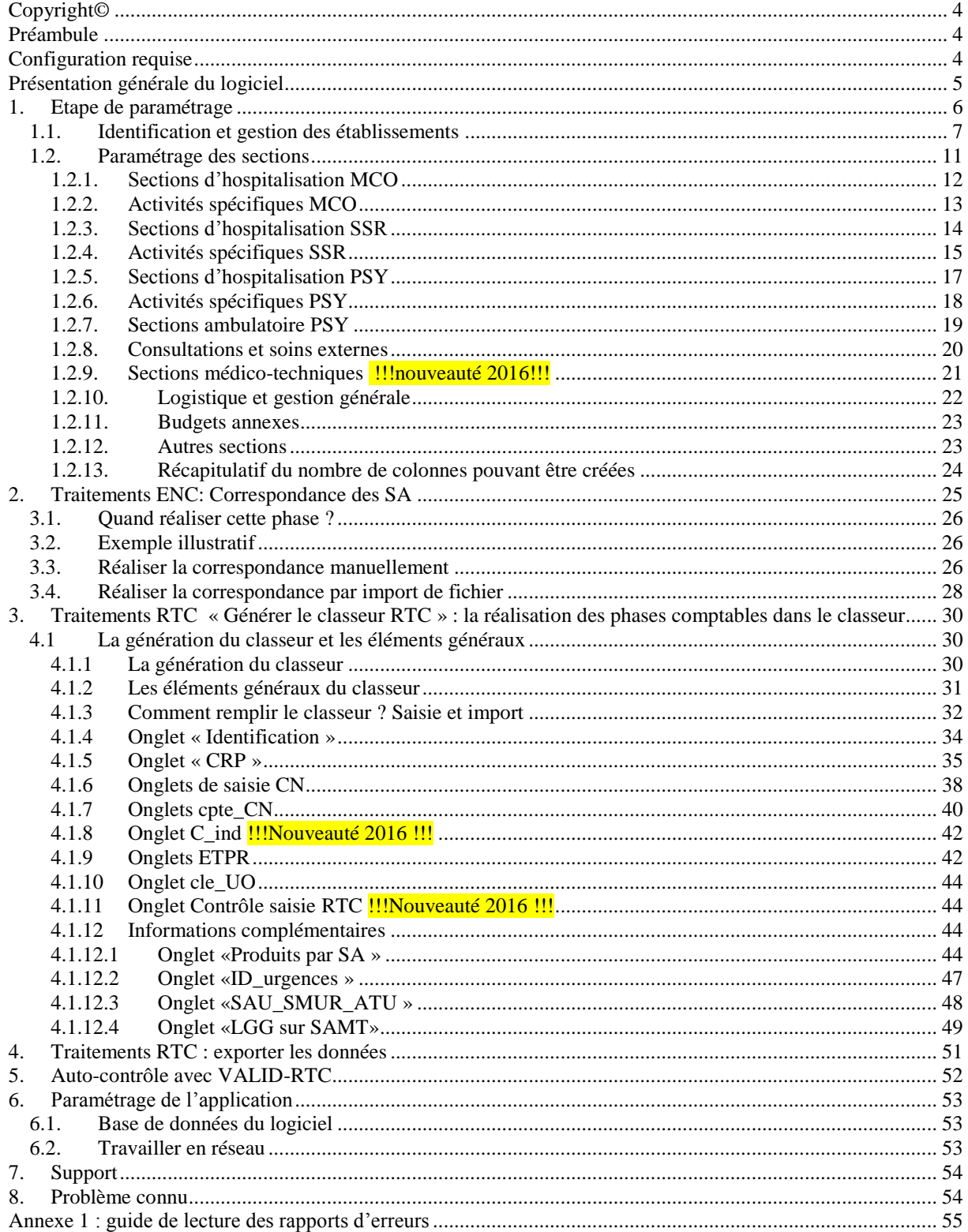

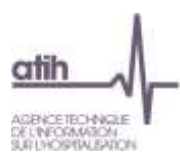

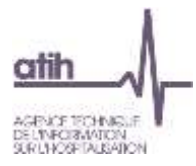

#### <span id="page-3-0"></span>**Copyright©**

*Les droits d'auteur afférents au logiciel ARCAnH appartiennent à l'ATIH. Toute reproduction, adaptation et distribution du logiciel doit faire l'objet d'une autorisation formelle écrite préalable de la part de l'ATIH.*

#### <span id="page-3-1"></span>**Préambule**

Depuis la campagne 2014, le recueil du RTC est réalisé à partir du logiciel ARCAnH RTC (Applicatif d'Aide à la Réalisation de la Comptabilité Analytique Hospitalière).

Le passage à un logiciel de recueil est bénéfique pour :

- s'affranchir des versions EXCEL,
- la mise en place d'import des données dans le logiciel,
- paramétrer un découpage analytique proche de celui interne,
- favoriser les passerelles entre l'ENC et le RTC.

Ce logiciel s'inspire largement du logiciel ARCAnH relatif aux Etudes Nationales des Coûts (ENC). De ce fait, les terminologies de la phase paramétrage ont fait l'objet d'un rapprochement entre les outils de l'ENC et du RTC. L'harmonisation entre les 2 études se poursuit au fur et à mesure des campagnes.

Le présent manuel est accessible depuis le logiciel en cliquant sur le menu d'aide.

L'utilisation du logiciel se compose de deux principales étapes :

- L'étape de paramétrage : l'établissement fournira son identification, ainsi que son découpage analytique en sections : l'établissement définit les colonnes du classeur RTC en donnant les numéros de sections le concernant. Ce découpage doit être réalisé conformément au guide méthodologique du RTC. Cette première phase doit être menée avec le plus grand soin afin de limiter les corrections ultérieures.
- La seconde étape consiste à réaliser, dans un tableur configuré selon les éléments du paramétrage, l'ensemble des phases comptables de la méthodologie RTC.

#### <span id="page-3-2"></span>**Configuration requise**

**Contactez votre administrateur** si vous n'avez pas les droits d'installer un nouveau logiciel sur votre poste. Avant d'installer le logiciel, assurez-vous que votre système est compatible avec les configurations suivantes :

Systèmes d'exploitation pris en charge (1) :

Windows Vista, Windows 7, Windows 8, Windows 10 Windows Server 2003, Windows Server 2008.

(1) Liste des systèmes d'exploitations sur lesquels l'application a été testée.

NB : Microsoft ne supportant plus le système d'exploitation Windows XP Service Pack 3, nous ne garantissons plus la compatibilité totale.

Pré-requis logiciel :

Microsoft .NET Framework 4.0 : <http://www.microsoft.com/fr-fr/download/details.aspx?id=17718>

**ATTENTION** : le logiciel ARCAnH est à usage local et ne doit pas être installé en réseau.

Les données du logiciel sont stockées par défaut sur le poste mais il est possible de modifier le répertoire de stockage. Pour cela, se référer au paragraphe « Paramétrage du répertoire de données ».

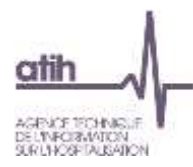

# <span id="page-4-0"></span>**Présentation générale du logiciel**

Le logiciel s'ouvre sur la fenêtre suivante :

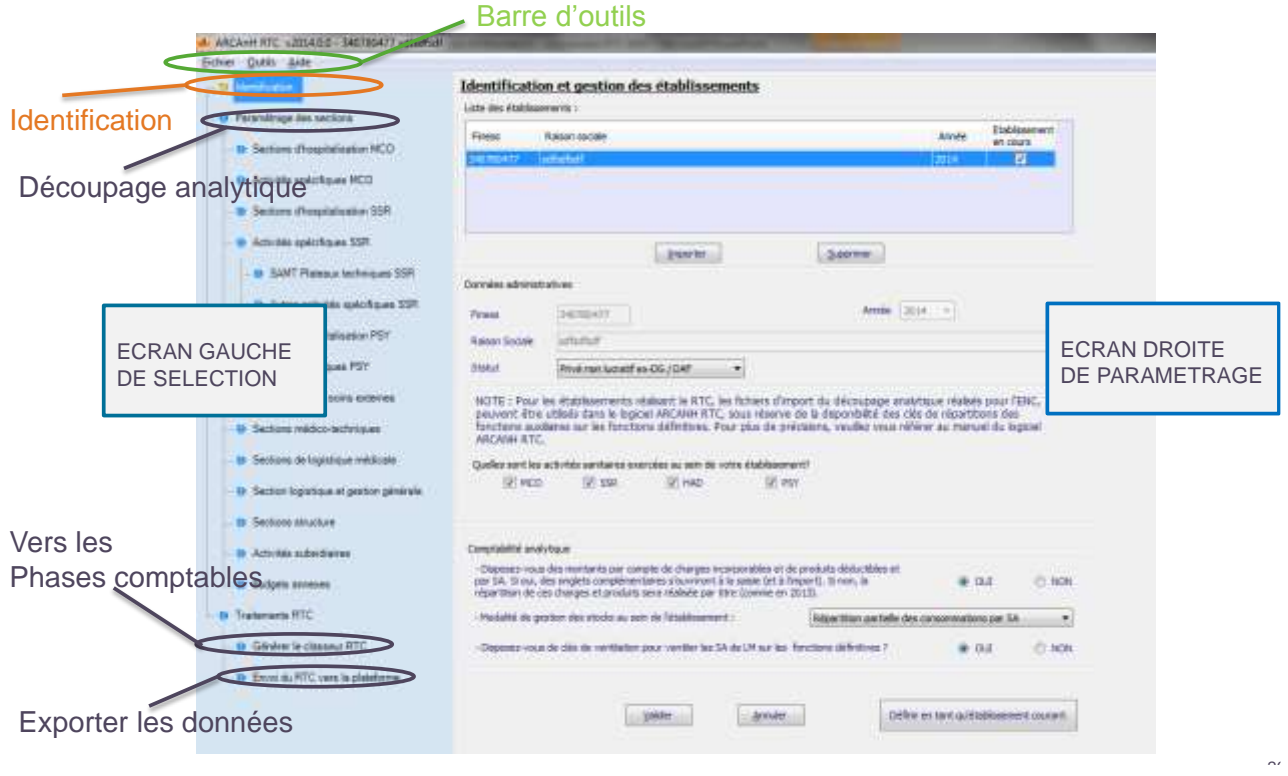

La sélection d'un chapitre dans la partie gauche modifie l'écran de droite.

La **barre d'outil** permet de :

- Modifier le répertoire de stockage des données (Outils)
- Accéder à l'aide (Aide)
- Fermer le logiciel (Fichier)

Une fois l'**identification** et le **découpage analytique** (Etape de Paramétrage, §2) réalisés, c'est en cliquant sur « **Générer le classeur RTC** » (Cf. §4) que le classeur RTC s'ouvrira avec les onglets de saisie suivants :

- $\div$  Les onglets de saisie (9)
	- $\bullet$  CRP (1)
	- CN ou cpte\_CN (selon l'option choisie) (1)
	- Onglet  $C$ \_ind (1)
	- Onglet ETPR (1)
	- Onglet cle UO (1)
	- Onglets complémentaires (4)

Pour transmettre les données à son ARS, il faut **exporter les données** (Cf. §5) et aller les déposer sur la plateforme eRTC en se connectant avec son compte PLAGE.

Un outil d'auto-contrôle est mis à votre disposition. L'outil VALID-RTC est produit automatiquement lors du dépôt de l'export ARCAnH RTC et se télécharge sur e-RTC.

Tant que vous n'avez pas validé, l'ARS ne dispose pas de vos données et de l'outil VALID-RTC.

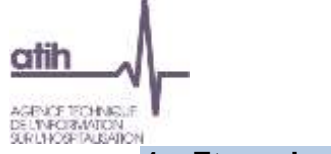

#### <span id="page-5-0"></span>**1. Etape de paramétrage**

Le paramétrage est l'étape préalable à la réalisation des phases comptables via le classeur du tableur. Il consiste à :

- Renseigner les données d'identification ;
- Choisir plusieurs options du classeur ;
- Créer les sections qui apparaîtront dans les onglets RTC

Les fonctionnalités disponibles lors du paramétrage sont :

Ajouter : Ce bouton permet d'ajouter manuellement une ligne dans la table

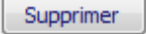

: Après avoir sélectionné une ligne dans la table, ce bouton permet de la supprimer

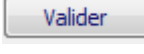

: Ce bouton permet d'enregistrer les données

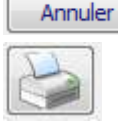

: Annule les modifications de l'établissement en cours d'ajout / modification

 **:** Ce bouton permet

- de générer une version html et csv de la liste paramétrée en cliquant sur
- d'imprimer la liste paramétrée en cliquant sur

Importer

: Ce bouton permet d'importer des fichiers au format demandé. Il ouvre une fenêtre permettant la recherche du fichier dans les répertoires de l'ordinateur.

L'ensemble des formats d'imports sont décrit dans le **« Guide des imports »** publié sur le site de l'ATIH. Les fichiers importés dans ARCAnH doivent être au format « .txt ». Les champs doivent être séparés par un point-virgule. Le séparateur de décimale est le point.

Lors de la saisie des champs ou à l'importation, le logiciel vérifie le format des données. Si le logiciel détecte une anomalie, un rapport d'erreur s'ouvre.

Les messages d'erreur les plus courants sont décrits et expliqués en annexe 1.

Des contrôles sont notamment effectués sur :

- Le nombre de champs et/ou leur séparation par un point-virgule
- La validité des codes des sections
- L'utilisation du point comme séparateur de décimales

L'annexe 1 présente un guide de lecture des rapports d'erreur.

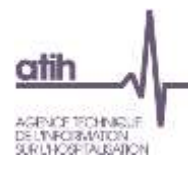

#### <span id="page-6-0"></span>**1.1. Identification et gestion des établissements**

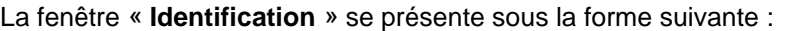

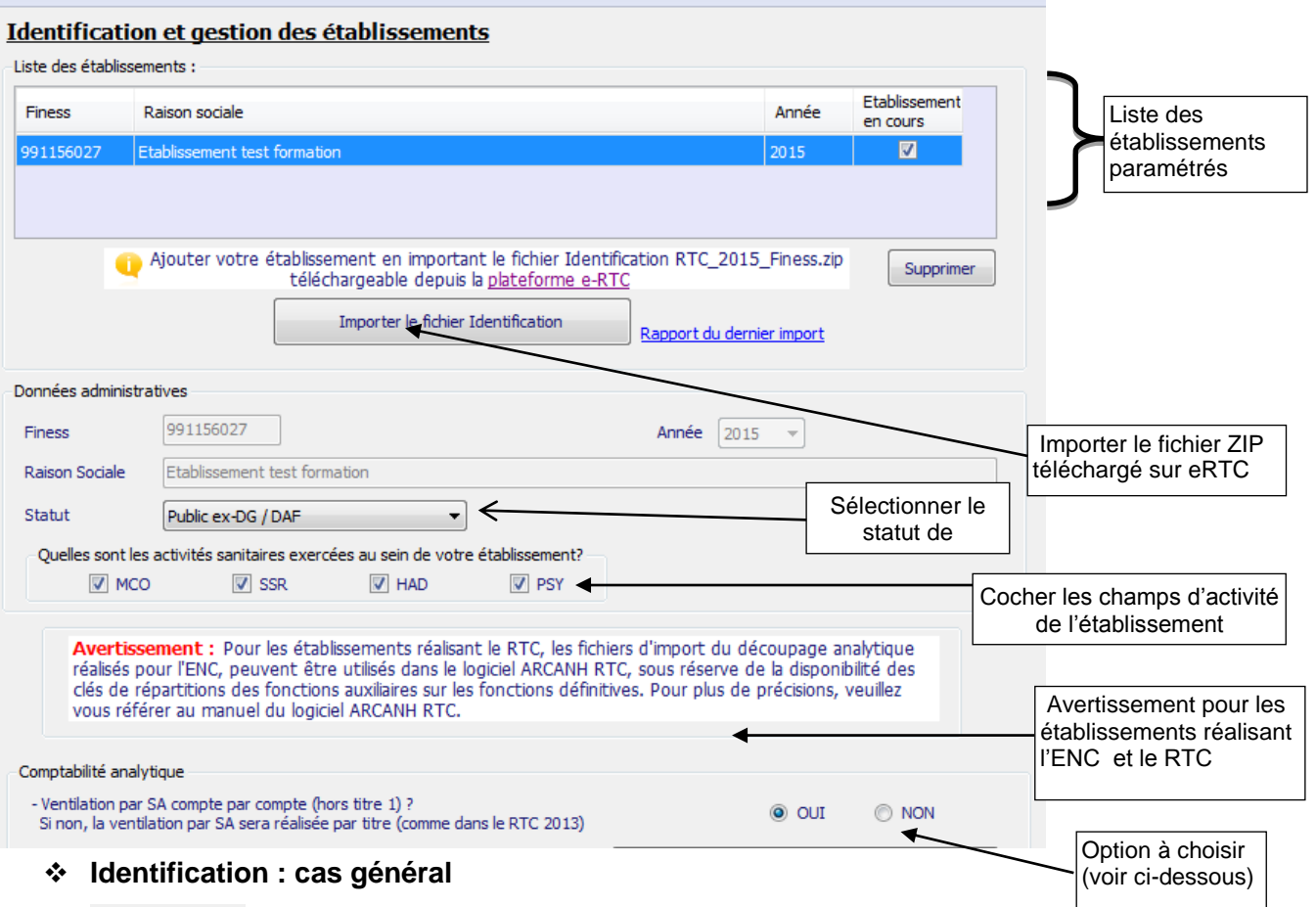

Importer

Pour paramétrer votre établissement, cliquez sur *importer. Vous devrez importer dans le logiciel le fichier d'identification préalablement téléchargé de la plateforme e-RTC.* Une ligne apparaît alors dans la liste des établissements et vous pouvez renseigner les différents éléments d'identification à partir de la partie basse de la fenêtre.

#### **Identification : cas particulier utilisation d'ARCAnH RTC pour plusieurs établissements**

Certains établissements peuvent avoir la nécessité de travailler sur plusieurs FINESS. Dans un seul ARCAnH, ils pourront les définir et passer de l'un à l'autre en utilisant les 2 actions définies ci-dessous. *Seule une minorité d'établissement est concernée par cette option.*

Importer

Pour paramétrer un nouvel établissement, cliquez sur *Ajouter.* Une nouvelle ligne apparaît alors dans la liste des établissements et vous pouvez renseigner les différents éléments d'identification à partir de la partie basse de la fenêtre.

Définir en tant qu'établissement courant

Vous pouvez alors sélectionner l'établissement sur lequel vous souhaitez travailler en le sélectionnant dans la liste des établissements paramétrés et en cliquant sur *Définir en tant qu'établissement courant*.

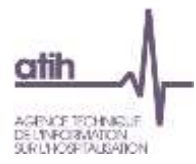

Lors de l'import de l'identification, FINESS et Raison sociale, le logiciel propose dans le même temps l'import des sections paramétrées lors de la campagne N-1.

#### **Illustration dans la rubrique Identification :**

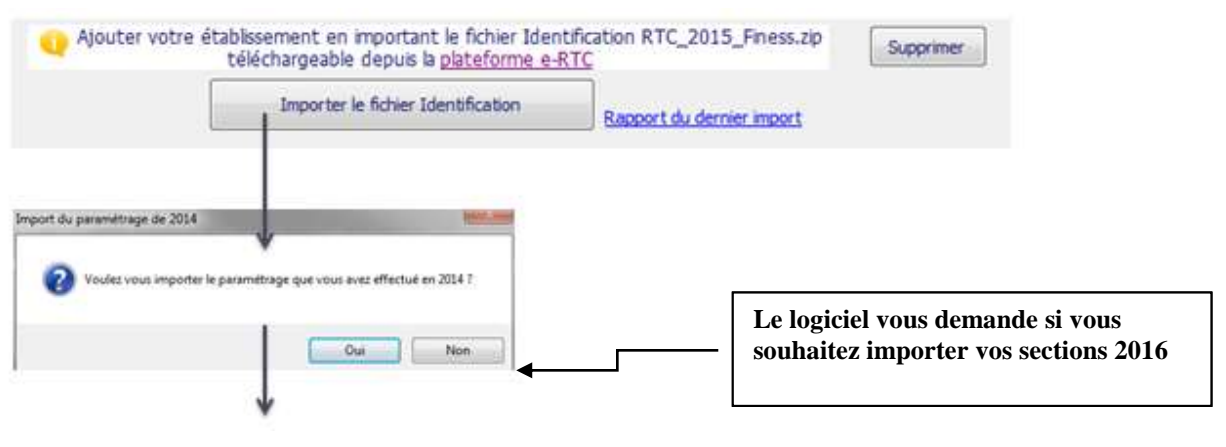

Un rapport d'import est produit

L'établissement doit prendre connaissance des nouveautés de l'arbre analytique afin de recoder les sections ayant vu leur numérotation évoluée.

Toutes les nouveautés sont décrites dans l'arbre analytique disponible sur le site de l'ATIH <http://atih.sante.fr/campagne-rtc-2016>

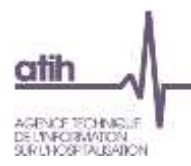

Le rapport d'import se présente comme dans l'exemple ci-dessous :

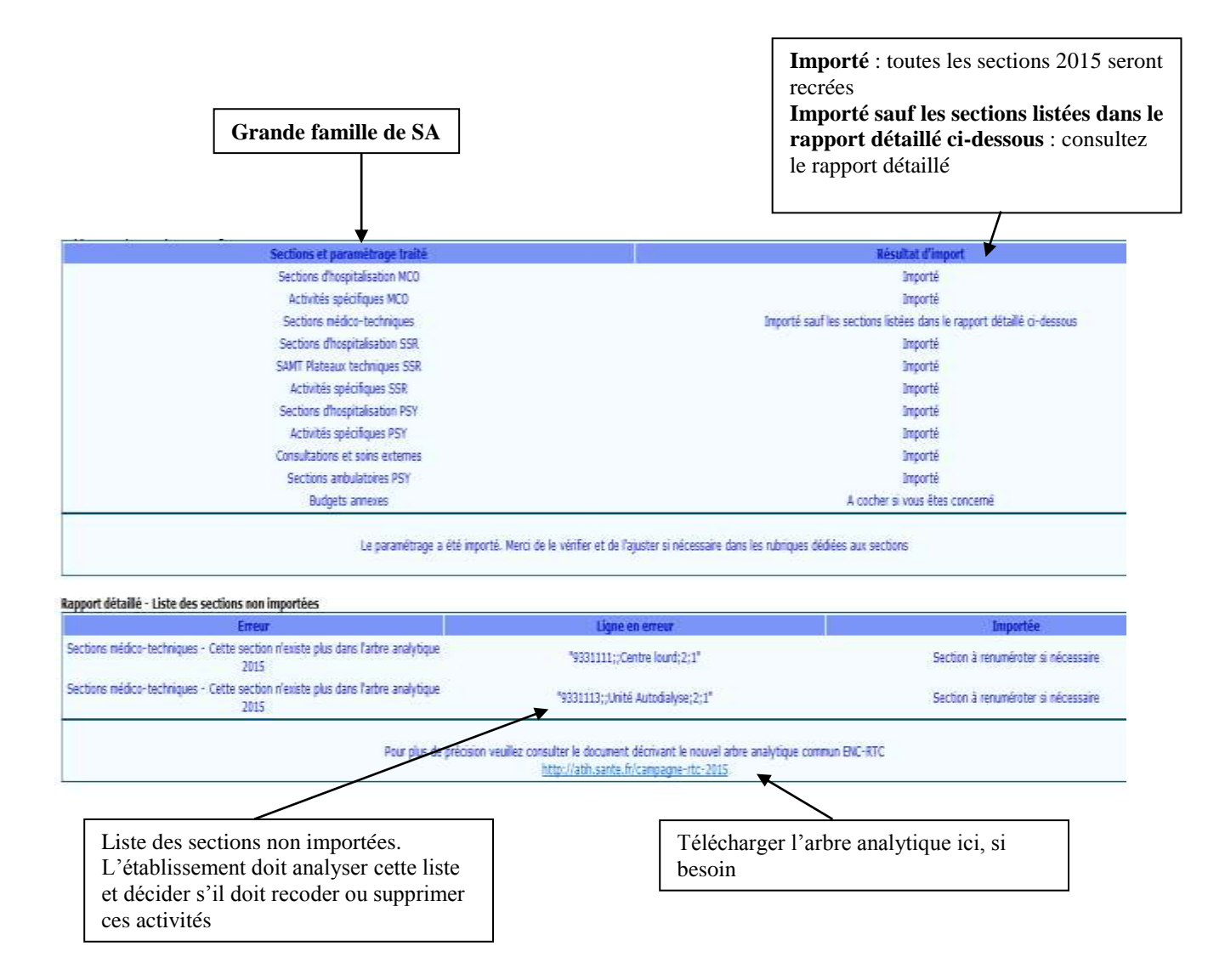

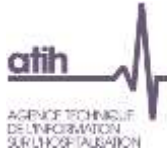

Une option est à choisir dès l'identification :

#### **Ventilation détaillée compte par compte**

Cette option a un impact sur le classeur à saisir. Si l'établissement est en capacité d'effectuer la ventilation détaillée compte par compte, il choisit « Oui » à cette première option.

Les comptes du Plan Comptable du RTC seront alors ouverts à la saisie à l'ensemble des sections déclarées, à l'exception du titre 1 dont la ventilation est agrégée (comme sur le RTC 2015).

Ce choix a l'avantage de matérialiser les règles d'affectations sur les sections et donc de gagner en fiabilité sur les affectations des charges et des produits. De plus, la vérification de la ventilation est réalisée compte par compte.

Une fiche pédagogique sur la ventilation par compte est disponible sur le site de l'ATIH : [http://atih.sante.fr/campagne-rtc-2016.](http://atih.sante.fr/campagne-rtc-2016)

*Exemple illustratif ci-dessous :* 

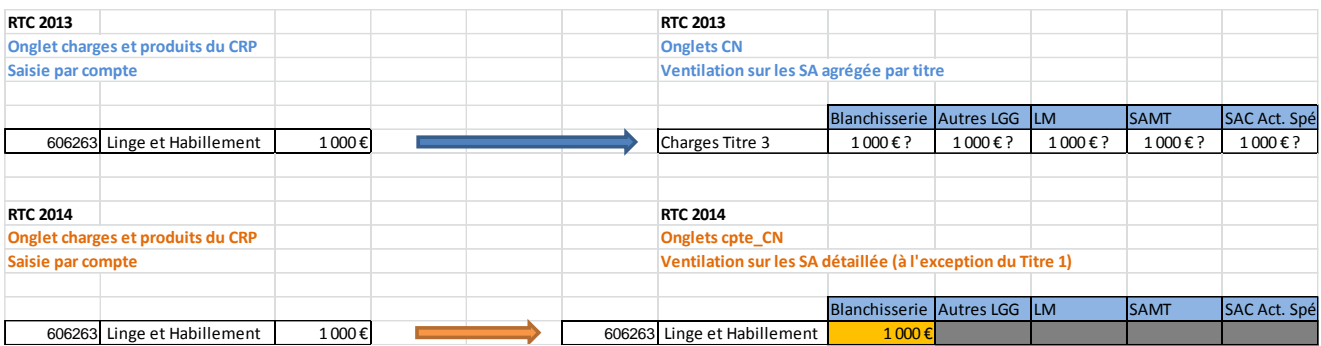

NB : si l'établissement change d'avis en cours de saisie du RTC, les données déjà saisies sur ces onglets ne seront pas sauvegardées.

Si l'établissement choisi « Non », seule la ventilation agrégée par titre sera affichée dans le classeur.

Valider

Lorsque tous les éléments sont renseignés, vous pouvez alors cliquer sur *Valider* pour enregistrer le paramétrage de l'établissement.

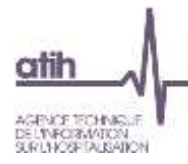

#### <span id="page-10-0"></span>**1.2. Paramétrage des sections**

La liste complète des sections figure désormais dans l'arbre analytique commun ENC-RTC téléchargeable sur le site de l'ATIH dans la rubrique Campagne RTC 2015.

#### **Chaque section créée ou cochée, créera une colonne dans le classeur de saisie**.

L'établissement doit fournir les numéros de SA qu'il souhaite déclarer. Ces SA sont de 2 types :

- Soit à choisir parmi une liste fermée
- Soit à choisir parmi des racines auxquelles un suffixe peut être rajouté.

#### **Exemple d'utilisation du suffixe :**

L'établissement dispose de 2 services d'hospitalisation complète de chirurgie vasculaire, l'un du Dr Bernard et l'autre du Dr Louis. L'établissement souhaite identifier ces 2 services dans sa comptabilité analytique.

ARCAnH RTC requiert 2 numéros de SA distincts. Le numéro de SA correspond à la concaténation racine + suffixe.

*Si l'établissement n'a pas encore réalisé sa numérotation en SA, il peut utiliser la préconisation suivante :* Le suffixe = Mode de prise en charge + 01/02 pour distinguer les 2 services Les 2 numéros de SA pourront donc être : 93424420101 - chirurgie vasculaire/Dr Bernard (Racine=9342442, Suffixe=0101)

93424420102 - chirurgie vasculaire/Dr Louis (Racine=9342442, Suffixe=0102)

**Certaines sections ne sont pas à cocher, les colonnes sont ouvertes d'office dans le classeur :**

- L'activité HAD, qui ouvre une colonne si l'établissement coche HAD à la question
- « Quelles sont les activités sanitaires exercées au sein de votre établissement ? »
- La section Réseaux Ville-Hôpital (RVH) est également automatiquement crée.

La **codification dans l'arbre analytique des SAC MCO** ne contient pas la notion de mode de prise en charge, contrairement au SSR et à la PSY. Un champ a donc été rajouté pour recueillir cette information.

La **prise en charge ambulatoire en PSY** apparaît dans une nouvelle rubrique dédiée et ne font plus partie de la rubrique consultations et soins externes.

Les numéros de SA peuvent être importés : l'avantage de cette méthode est la réutilisation possible des fichiers pour la campagne N+1.

Il est préconiser de finaliser son découpage avant toutes saisies de montants de charges ou produits. Cependant, l'outil permet de revenir **sur le découpage à tout moment** mais les éléments saisis sur les SA supprimées seront perdus. L'ajout de SA n'altère pas les éléments déjà saisis : la ou les colonnes sont ajoutées vide à côté des SA ayant de la saisie.

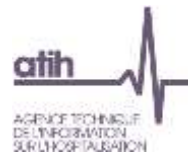

#### <span id="page-11-0"></span>**1.2.1. Sections d'hospitalisation MCO**

La fenêtre se présente sous la forme suivante : Sections d'hospitalisation MCO

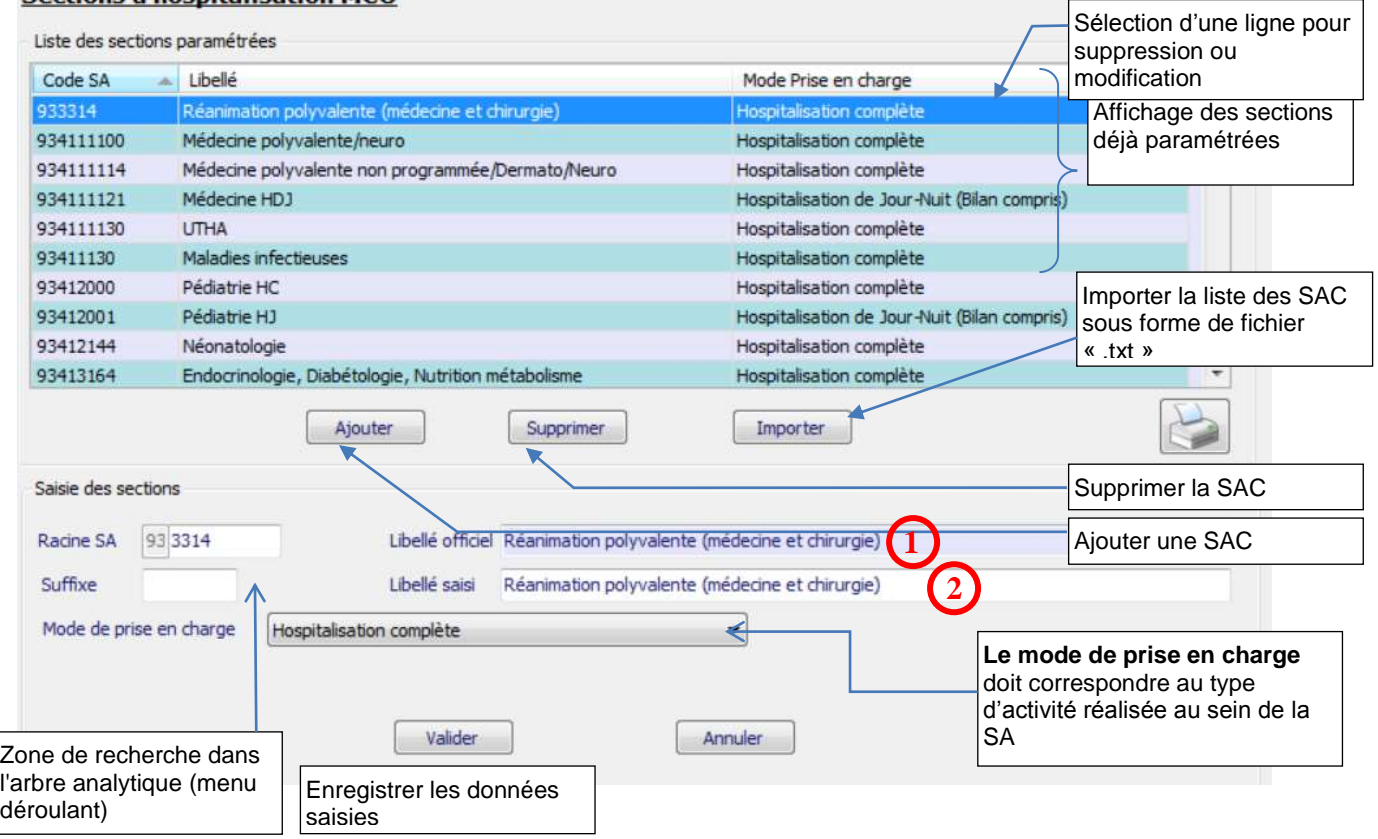

Deux méthodes peuvent être utilisées pour le paramétrage des SAC :

- L'import d'un fichier texte en cliquant sur Importer (cf « Guide des imports »)
- La saisie manuelle en cliquant sur *Ajouter* puis sur *Valider* après avoir renseigné les différents champs de saisie.

En cas de saisie manuelle, le libellé officiel **1** et le libellé **2** se renseignent automatiquement en conformité avec le code SA saisi. Seul le libellé **2** peut être modifié et remplacé par un libellé propre à l'établissement.

Il est possible de rajouter un suffixe numérique à la racine de l'arbre analytique afin de décliner une activité en plusieurs sections d'analyse. Le **code SA** est égal à **[racine + suffixe].**

**Le mode de prise en charge** doit correspondre au type d'activité réalisée au sein de la SA :

- 01 : Hospitalisation complète
- 02 : Hospitalisation de semaine
- 04 : Hospitalisation de jour (ambulatoire) Hospitalisation de nuit
- 05 : Séances

L'établissement veillera à créer des sections pour les **activités à supplément** (réanimation, surveillance continue, soins intensifs), ainsi que les sections **UHCD**.

L'établissement doit également identifier les services d'**hospitalisation en chirurgie ambulatoire** en spécifiant le type « Hospitalisation de jour ». Si l'établissement a une UM d'hospitalisation en ambulatoire, il doit créer une SAC avec le type « Hospitalisation de jour ». S'il n'est pas en mesure d'isoler les charges afférentes, ces charges seront laissées à zéro.

**Avertissement** : si l'établissement souhaite réaliser un découpage fin, il s'assura de disposer des charges, des produits, des clés de répartitions et des ETPR.

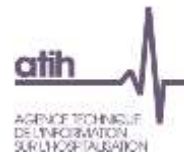

#### <span id="page-12-0"></span>**1.2.2. Activités spécifiques MCO**

L'établissement choisit les activités liées à des missions d'intérêt général pour lesquels il a des charges, qu'il y est eu un financement ou non. Les codes des sections correspondent aux codes figurant dans l'arrêté de financement du même nom que les activités listées dans le RTC (MIG). Les codes « autres » ne sont à utiliser que sur consigne spécifique de l'ATIH : en effet, l'arrêt MIG de l'année n'étant pas publié le jour de la publication de l'outil RTC, il est possible qu'il faille isoler les charges d'une nouvelle mission d'intérêt général.

Depuis la campagne 2014, il est possible de définir à cette étape une **section recherche, uniquement liée à des financements INSERM, CNRS et Collectivités locale**. Ainsi, ces coûts de recherche sont isolés des coûts des sections d'hospitalisation permettant de ce fait d'atténuer les biais lors du calcul du coût à la journée.

#### L'établissement choisit parmi la liste suivante :

**Activités spécifiques MCO** Contrainment are produce redistinging. If further recording to that has entitled publicate the color distributional This colored contrained in the format the changes of a material of the state of a thurst of the factor of Activités spécifiques MCO **Code** 16x44 Service produces change for change or throughts 120 nos Act-spé-MCD: Les centres d'investigation dinique (CIC) Charges à imputer en Phase III M35 IV nns Act-spé-MCO: Les centres de recherche dinique (CRC) Charges à imputer en Phase III MIG Act-spé-MCO: Les délégations à la recherche dinique et à l'innovation (DRCI)  $J$  DO3 Overges à imputer en Phase III MIG  $40041$ Act-spé-MCO: Centre de ressource biologique (CRB) - CEREBROTHEQUES Charges à imputer en Phase III MSG V DO42 Charges à imputer en Phase III MBG Act-spé-MCO: Centre de ressource biologique (CRB) - SEROTHEQUES Charges à Imputer en Phase III MBG Ul noas Act-spé-MCO: Centre de ressource biologique (CRB) - CELLULOTHEQUES V: 0044 Act-spé-MCO: Centre de ressource biologique (CRB) - BANQUE D'ADN Charges à imputer en Phase III MIG V: 0045 Act-spé-MCO: Centre de ressource biologique (CRB) - BANQUES DE SANG DE CORDON Charges à imputer en Phase III MBG V DOS Act-spé-MCO: Les projets de recherche entrant dans le programme hospitalier de recherche ... Charges à mouter en Phase III MSG V DD6 Act-apé-MCO: Les protets de recherche entrant dans le programme hospitaler de recherche ... Charges à mouter en Phase III MSG  $7007$ Act-spé-MCO: Les projets de recherche entrant dans le programme hospitalier de recherche ... Owrges à imputer en Phase III MDC Act-spé-MCD: Les projets de recherche entrant dans le programme de recherche translation... Charges à imputer en Phase III MGC  $7008$ V 009 Act-spé-MCO: Les projets de recherche entrant dans le programme de recherche translation.... Charges à mputer en Phase III MIG Act-spé-MCO; Les projets de recherche entrant dans le programme de recherche translation... Charges à mputer en Phase III MIG<br>Act-spé-MCO: Les projets de recherche entrant dans le programme de recherche sur la perf... Char V 010  $7011$  $V$  D12 Act-spé-MCD: Les projets de recherche entrant dans le programme hospitalier de recherche L... Charges à imputer en Phase III M6G Act-mé-MCO: Les contrats hospitalers de recherche translationnelle (CHRT) V 013 Charges à mouter en Phase III MBG Act-spé-MCO: Les projets de recherche entrant dans le programme de soutien aux techniqu.... Charges à imputer en Phase III MIG  $7014$  $V$  DIS Act-spé MCO: Les projets de recherche entrant dans le programme de soutien aux techniqu... Charges à imputer en Phase III MSC V D16 Act-spé-MCO: Les emplois de technicien et d'assistant de recherche clinique pour la réalisatiu... Charges à mputer en Phase III MOS  $7.017$ Act-spé-MCO: Les groupements interrégionaux de recherche dinique et d'innovation Charges à imputer en Phase III MGG  $|V|$  Tout cocher Valider Annuler Importer

Pour ajouter une section, cochez la case située sur la ligne correspondante. Une fois que vous avez sélectionné l'ensemble de vos activités, cliquez sur *Valider* pour l'enregistrer.

Une coche « Tout cocher » permet de définir toutes les sections.

L'import de la liste est possible (cf Guide des imports du RTC).

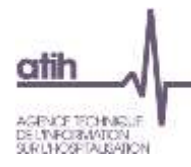

#### **1.2.3.Sections d'hospitalisation SSR**

<span id="page-13-0"></span>La fenêtre « SAC SSR» se présente sous la forme suivante :

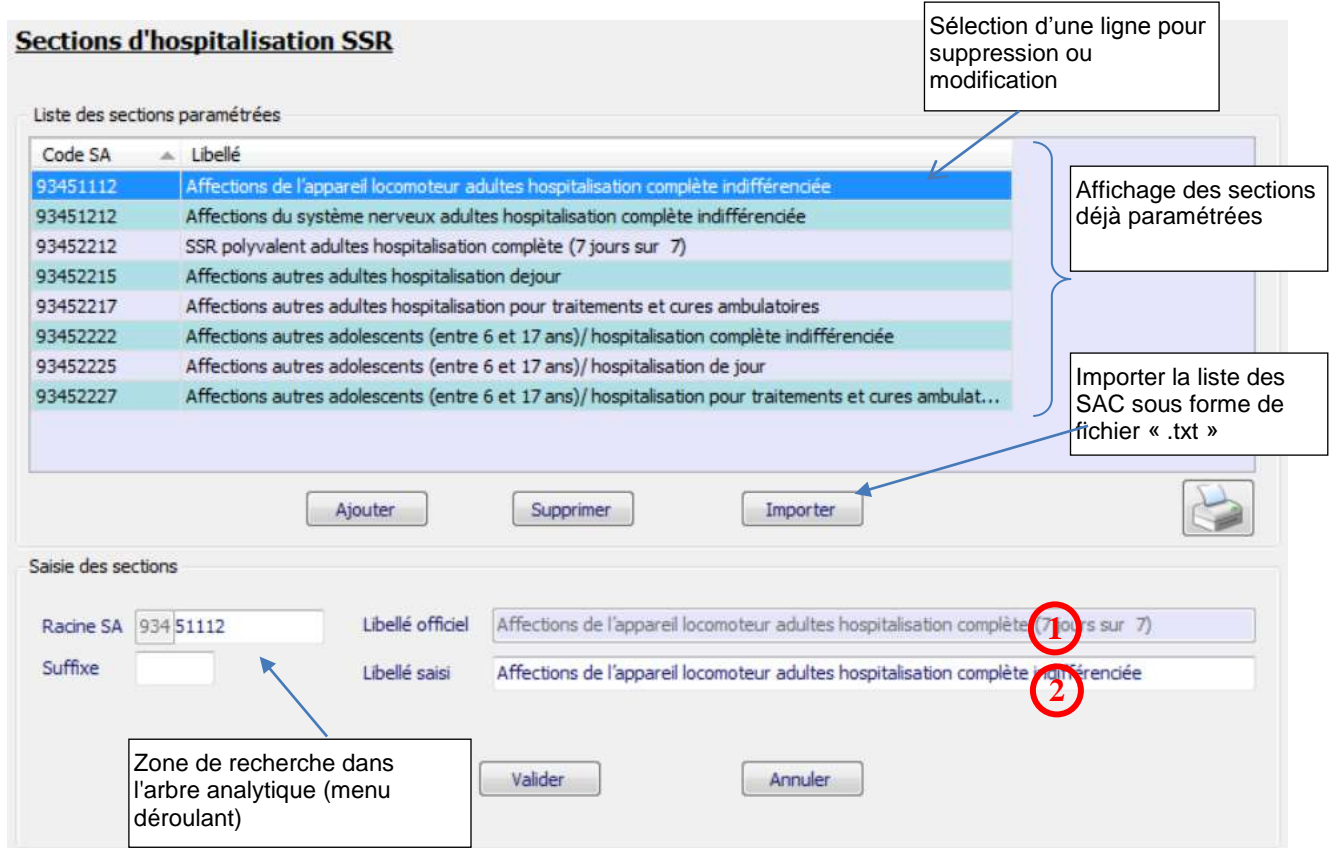

Deux méthodes peuvent être utilisées pour le paramétrage des SAC :

- L'import d'un fichier texte en cliquant sur *Importer* (cf Guide des imports du RTC)
- La saisie manuelle en cliquant sur *Ajouter* puis sur *Valider* après avoir renseigné les différents champs de saisie.

En cas de saisie manuelle, le libellé officiel **1** et le libellé **2** se renseignent automatiquement en conformité avec le code SA saisi. Seul le libellé **2** peut être modifié et remplacé par un libellé propre à l'établissement.

Les codes de la section d'analyse clinique sont ceux tels qu'ils figurent dans l'arbre analytique de l'ENC et du RTC.

Il est possible de rajouter un suffixe numérique à ce code afin de décliner une activité en plusieurs sections d'analyse.

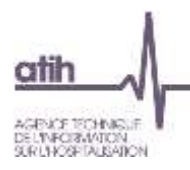

#### <span id="page-14-0"></span>**1.2.4.Activités spécifiques SSR**

#### **2.4.1 SAMT Plateaux SRR**

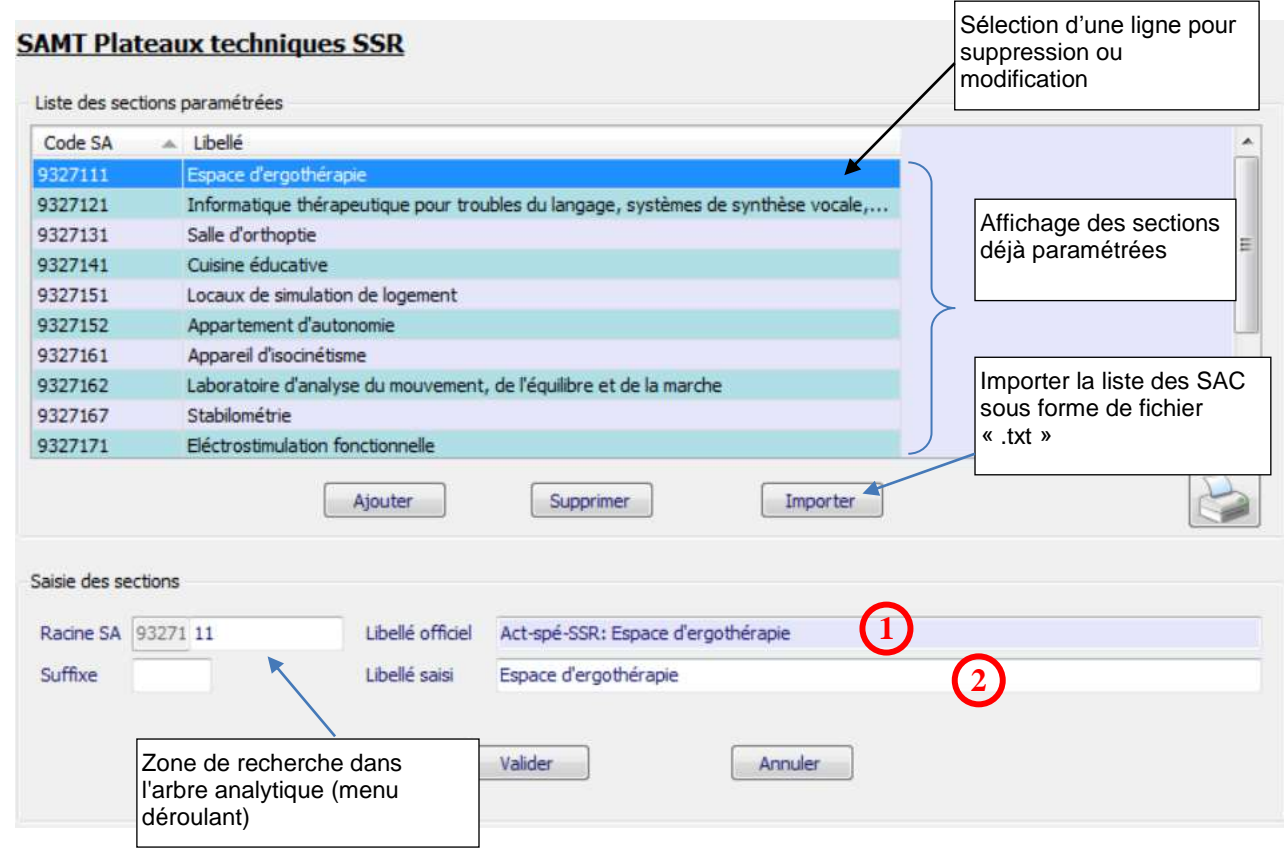

Deux méthodes peuvent être utilisées pour le paramétrage des SAMT plateaux techniques spécialisés SSR :

- L'import d'un fichier texte en cliquant sur *Importer* (cf. guide des imports du RTC)
- La saisie manuelle en cliquant sur *Ajouter* puis sur *Valider* après avoir renseigné les différents champs de saisie.

En cas de saisie manuelle, le libellé officiel **1** et le libellé **2** se renseignent automatiquement en conformité avec le code SA saisi. Seul le libellé **2** peut être modifié et remplacé par un libellé propre à l'établissement.

Les codes de la section d'analyse clinique sont ceux tels qu'ils figurent dans l'arbre analytique en annexe 1 du guide méthodologique de l'ENC.

Il est possible de rajouter un suffixe numérique à ce code afin de décliner une activité en plusieurs sections d'analyse.

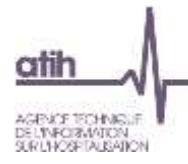

#### **2.4.2 Autres activités spécifiques SSR**

La fenêtre permettant la saisie des activités spécifiques SSR se présente sous la forme suivante :

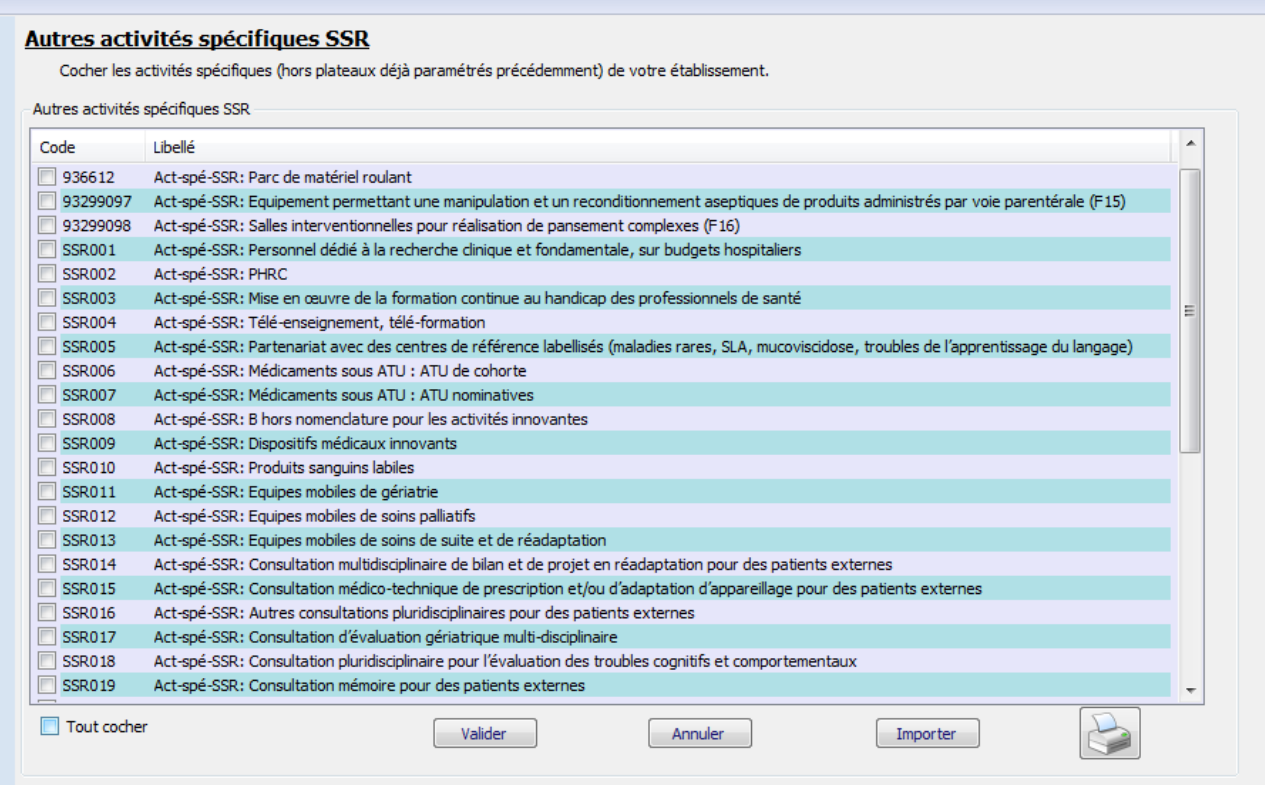

Après avoir coché **ve** les activités souhaitées cliquer sur *Valider*. Un message « Données enregistrées avec succès » apparaît.

A noter que certaines sections ont un numéro emprunt à l'arbre analytique (parc de matériel roulant par exemple). Les autres sections ne faisant pas partie de l'arbre analytique se sont vues attribuées des numéros arbitraires.

Certains libellés comportent une référence en F (Par exemple F16). Cette numérotation fait référence à l'enquête plateaux réalisée sur les données 2007.

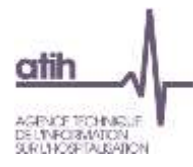

#### **1.2.5.Sections d'hospitalisation PSY**

<span id="page-16-0"></span>La fenêtre « SAC PSY» se présente sous la forme suivante :

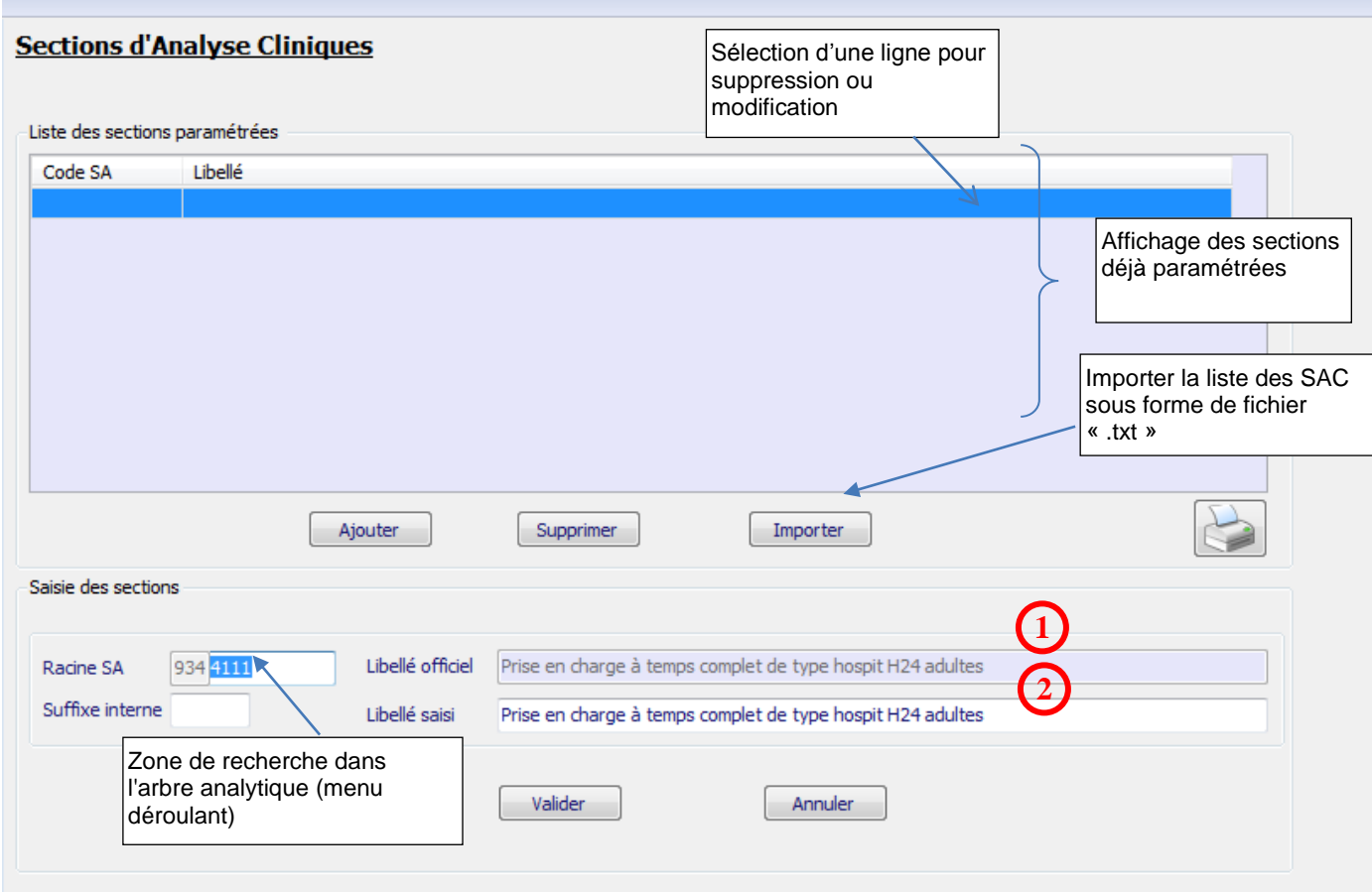

Deux méthodes peuvent être utilisées pour le paramétrage des SAC :

- L'import d'un fichier texte en cliquant sur *Importer* (cf Guide des imports du RTC)
- La saisie manuelle en cliquant sur *Ajouter* puis sur *Valider* après avoir renseigné les différents champs de saisie.

En cas de saisie manuelle, le libellé officiel **1** et le libellé **2** se renseignent automatiquement en conformité avec le code SA saisi. Le cas échéant, seul le libellé **2** peut être modifié et remplacé par un libellé propre à l'établissement.

Il est possible de rajouter un suffixe numérique à ce code afin de décliner une activité en plusieurs sections d'analyse.

A noter que les sections de psychiatrie ont fait l'objet d'une renumérotation par rapport à l'arbre analytique de 2013.

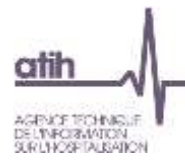

#### **1.2.6.Activités spécifiques PSY**

<span id="page-17-0"></span>La fenêtre permet de cocher les activités spécifique PSY concernés par l'établissement :

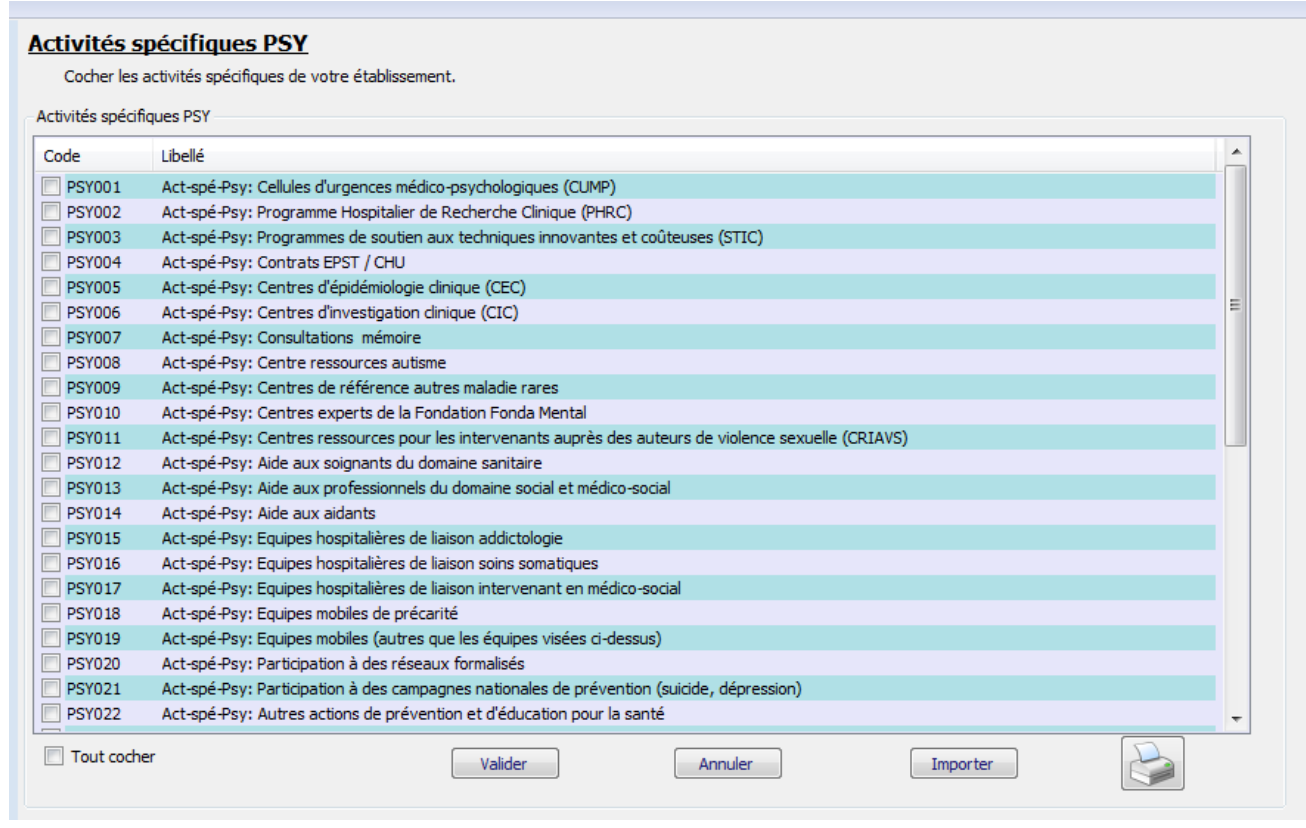

Après avoir coché les activités souhaitées cliquer sur *Valider*. Un message « Données enregistrées avec succès » apparaît.

Les numéros de ces activités n'existant pas dans l'arbre analytique, des numéros arbitraires ont été fixés à chacune.

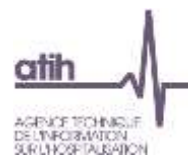

#### **1.2.7.Sections ambulatoire PSY**

<span id="page-18-0"></span>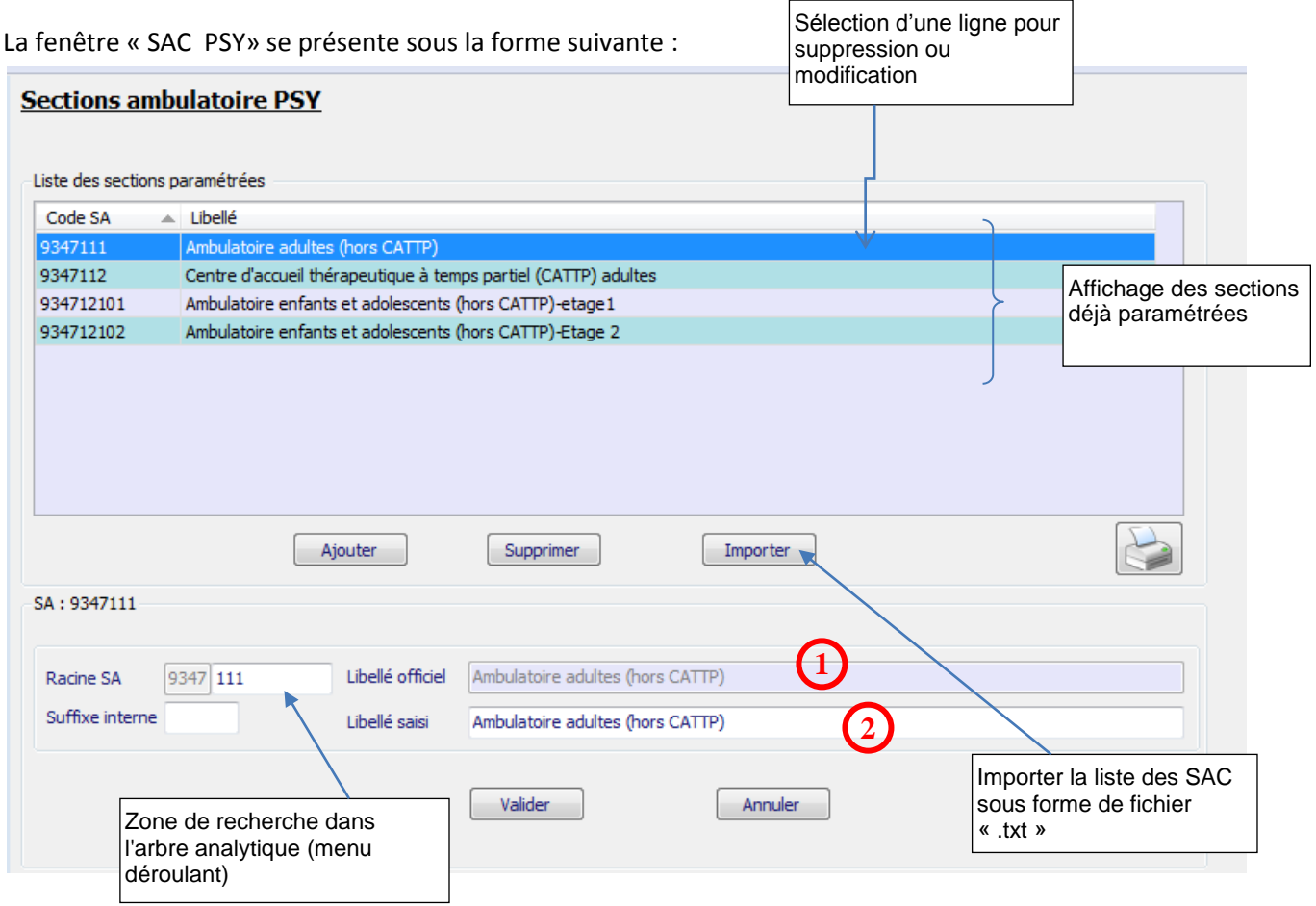

Deux méthodes peuvent être utilisées pour le paramétrage des SAC :

- L'import d'un fichier texte en cliquant sur *Importer* (cf Guide des imports du RTC)
- La saisie manuelle en cliquant sur *Ajouter* puis sur *Valider* après avoir renseigné les différents champs de saisie.

En cas de saisie manuelle, le libellé officiel **1** et le libellé **2** se renseignent automatiquement en conformité avec le code SA saisi. Le cas échéant, seul le libellé **2** peut être modifié et remplacé par un libellé propre à l'établissement.

Il est possible de rajouter un suffixe numérique à ce code afin de décliner une activité en plusieurs sections d'analyse.

A noter que les sections de psychiatrie ont fait l'objet d'une renumérotation par rapport à l'arbre analytique de 2013.

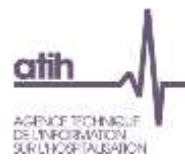

#### **1.2.8.Consultations et soins externes**

<span id="page-19-0"></span>La fenêtre permettant la saisie consultations et soins externes se présente sous la forme suivante :

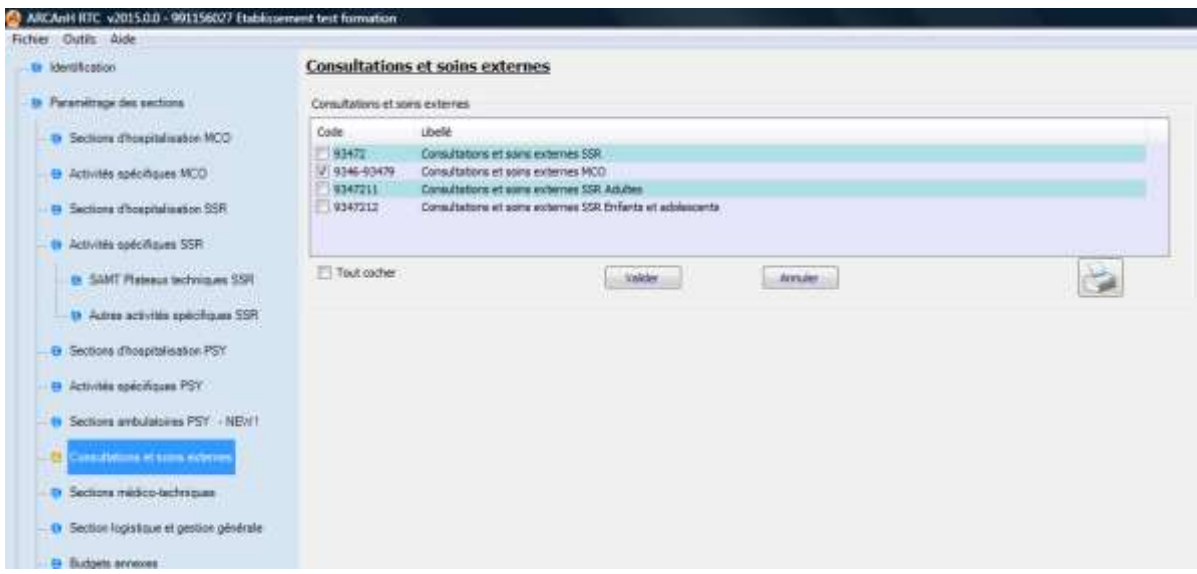

Il s'agit de définir si vous avez une activité « consultations et soins externes MCO » et « consultations et soins externes SSR» en cochant les sections correspondantes.

Les consultations en Psychiatrie sont à paramétrer dans la rubrique Sections ambulatoires PSY.

Après avoir coché l<sup>ucu</sup>l les activités souhaitées cliquer sur **Valider**. Un message « Données enregistrées avec succès » apparaît.

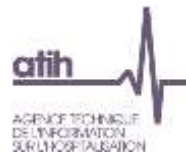

#### **1.2.9.Sections médico-techniques !!!nouveauté 2016!!!**

<span id="page-20-0"></span>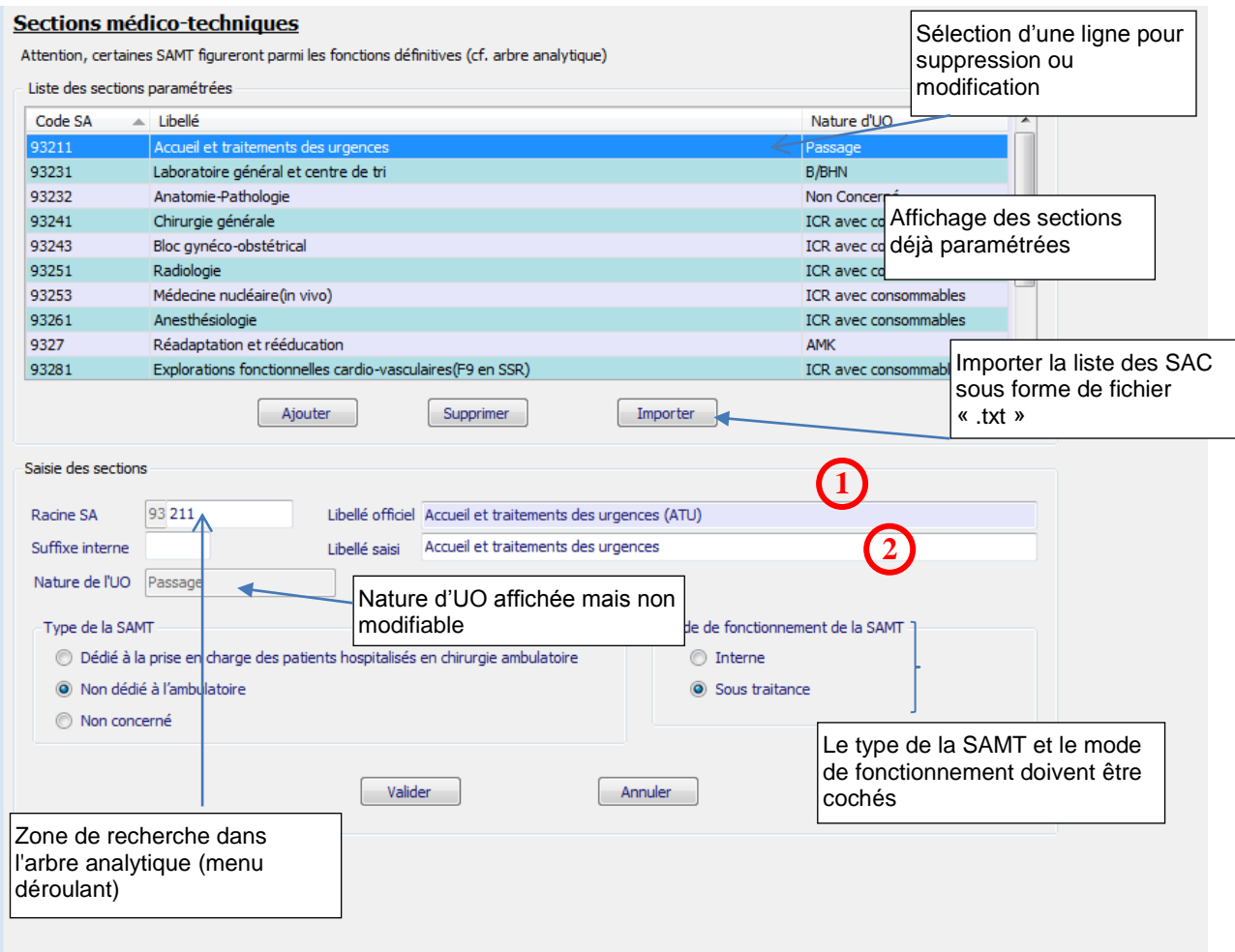

Deux méthodes peuvent être utilisées pour le paramétrage des SAMT:

- L'import d'un fichier texte en cliquant sur *Importer* (cf introduction de la partie 1)
- La saisie manuelle en cliquant sur *Ajouter* puis sur *Valider* après avoir renseigné les différents champs de saisie.

En cas de saisie manuelle, le libellé officiel **1** et le libellé **2** se renseignent automatiquement en conformité avec le code SA saisi. Seul le libellé **2** peut être modifié et remplacé par un libellé propre à l'établissement.

Il est possible de rajouter un suffixe numérique à ce code afin de décliner une activité en plusieurs sections d'analyse. La nature de l'UO est affichée mais ne peut être modifiée.

Concernant **la chirurgie ambulatoire**, l'établissement doit différencier les charges pour la partie hospitalisation (à typer en hospitalisation de jour) dans une SAC et la partie actes techniques dans une SAMT (à typer en « Dédié aux patients hospitalisés en hospitalisation de jour »).

**L'information « type de la SAMT »** est demandée pour toutes les SAMT mais elle ne concerne que les blocs. Pour les autres activités, il faut indiquer « Non concerné ». Si l'établissement possède un bloc pour des patients hospitalisés en ambulatoire (hospitalisation de jour), l'établissement doit indiquer « Dédié aux patients hospitalisés en hospitalisation de jour ».

!!!Nouveauté 2016 !!! Si la SAMT est organisé en groupement (GCS, GIE, …), il faut coché le type « Groupement (code=3).

Le **mode de fonctionnement de la SAMT** « Interne » ou « Sous-traité » permettra de calculer 2 coûts d'unités d'œuvre distinctes. Si l'établissement dispose d'un laboratoire interne et qu'il fait réaliser également des analyses avec un laboratoire extérieur, **il créera 2 sections** : une avec le mode de fonctionnement « interne » et l'autre « sous-traité ».

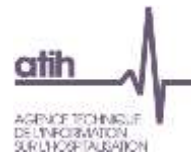

#### **1.2.10. Logistique et gestion générale**

<span id="page-21-0"></span>L'établissement doit fournir des indications de découpage et de typage supplémentaires pour certaines sections de LGG.

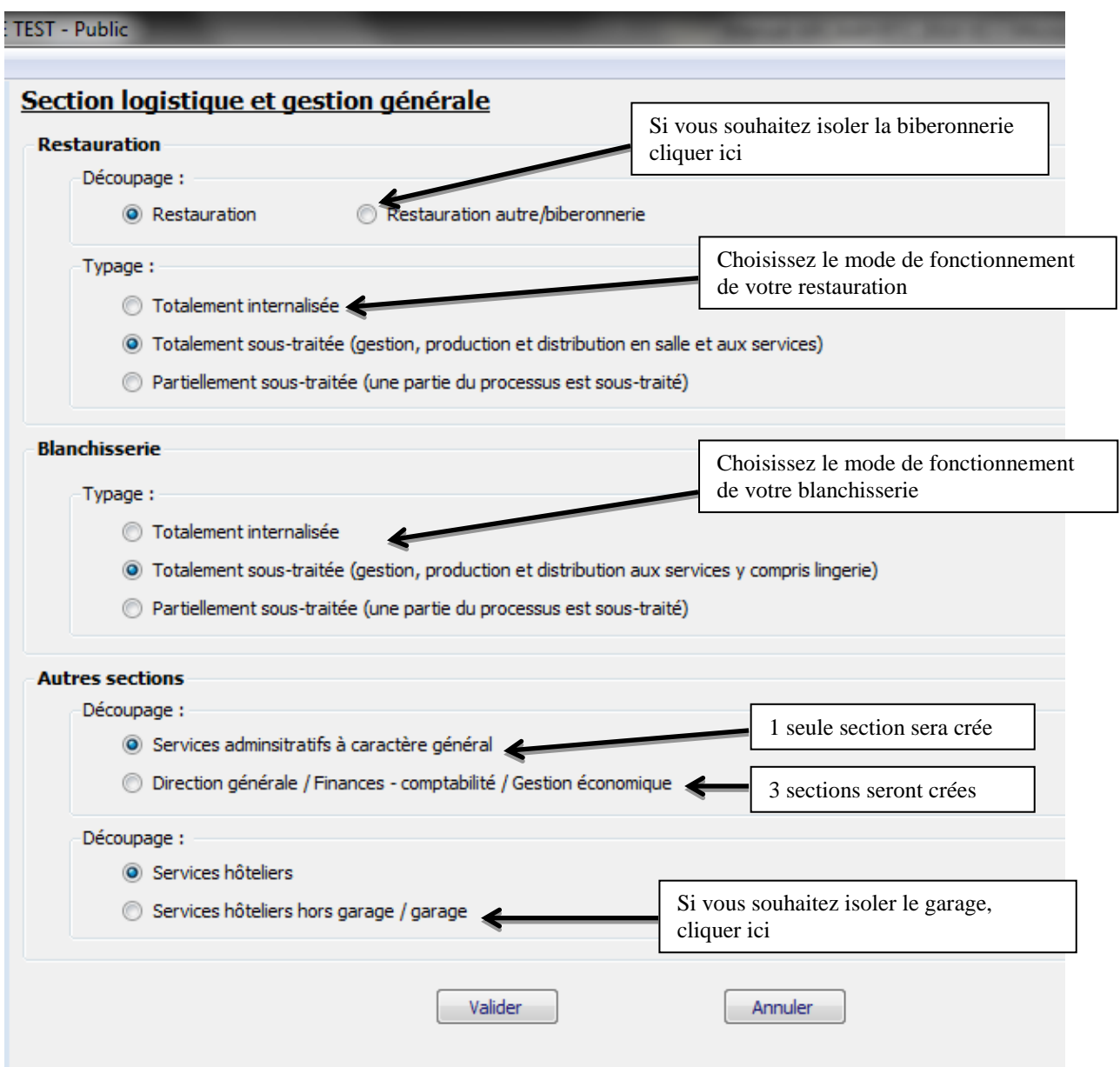

Une de blanchisserie et une section de restauration (ou restauration hors biberonnerie) sera créée quelque soit le typage choisi, contrairement aux SAMT. La création d'une seule section donnera la possibilité de calculer un coût d'UO de la restauration interne (par exemple), dont le périmètre est comparable.

L'intérêt du typage est de permettre de calculer un coût d'UO différencié.

Si vous isolez la biberonnerie et/ou le garage, un coût d'UO sera calculé sur ces sections.

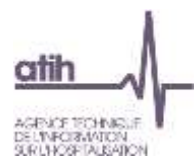

#### **1.2.11. Budgets annexes**

<span id="page-22-0"></span>**Remarque :** ce chapitre ne concerne que les établissements DAF/ ex-DG.

Il s'agit de définir la liste des budgets annexes de l'établissement.

#### **Budgets annexes**

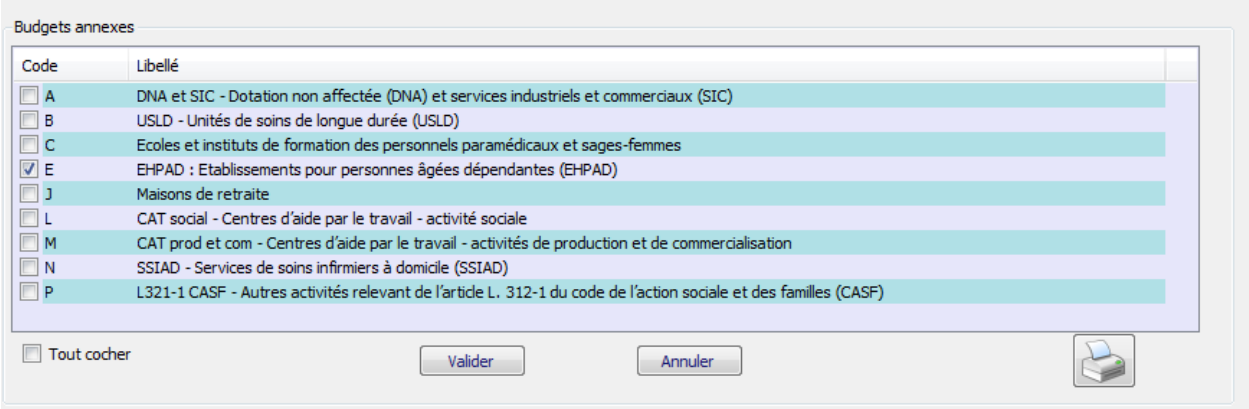

Pour ajouter une section, cochez la case située sur la ligne correspondante. Une fois que vous avez sélectionné l'ensemble de vos sections de logistique médicale, cliquez sur *Valider* pour l'enregistrer.

Une coche « Tout cocher » permet de définir toutes les sections.

A noter que la sélection de plusieurs budgets annexes n'ouvrira qu'une seule colonne dans le classeur RTC : la colonne « Remboursement des budgets annexes ».

En sélectionnant cette section, l'établissement peut isoler les charges afférentes. Ainsi, les coûts de ces activités sont isolés des coûts des sections d'hospitalisation permettant de ce fait d'atténuer les biais lors du calcul du coût à la journée.

#### **1.2.12. Autres sections**

<span id="page-22-1"></span>Désormais les sections de logistique médicale, les activités subsidiaires et la section Remboursement de frais des CRA (CRPA) sont ouvertes d'office, en complément des sections de LGG.

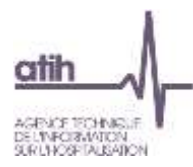

## **1.2.13. Récapitulatif du nombre de colonnes pouvant être créées**

<span id="page-23-0"></span>Le nombre maximum de colonne possible dans ARCAnH RTC est le suivant :

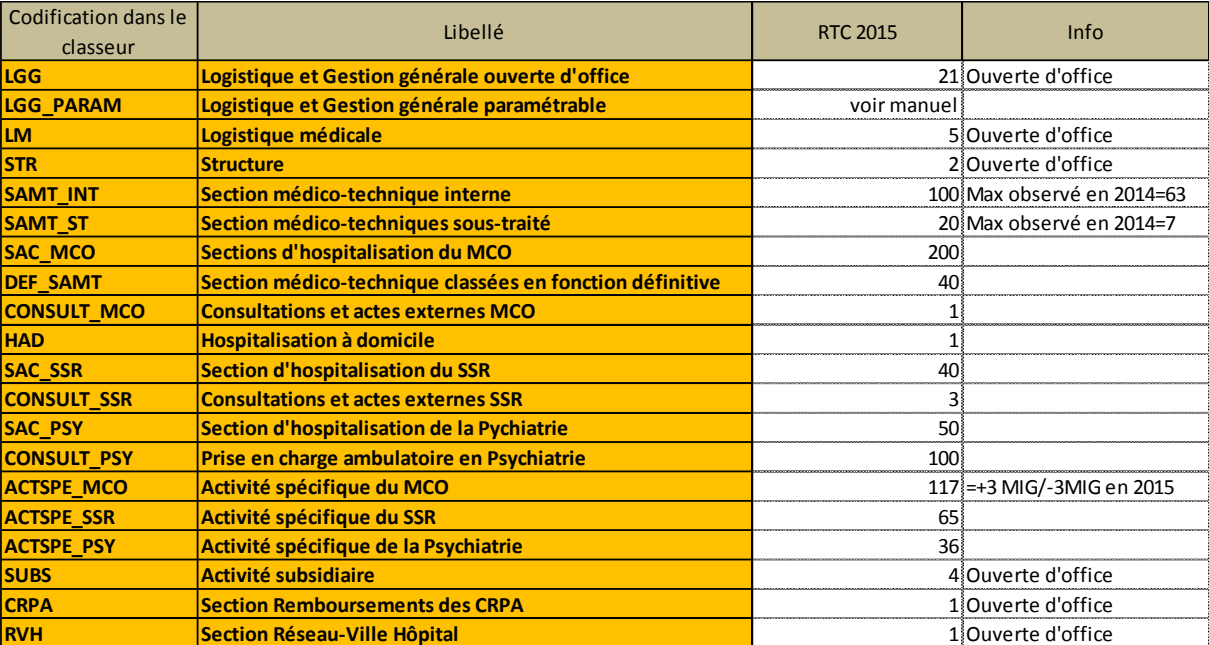

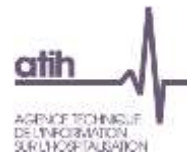

#### <span id="page-24-0"></span>**2. Traitements ENC: Correspondance des SA**

Ce « transcodage » permet de faire une « correspondance » entre l'ancien découpage de l'établissement et le nouveau en cas de modification d'une année sur l'autre. Pas de distinction Racine/suffixe à faire.

Grâce à cette correspondance, les comparaisons par SA dans VALID-RTC sont possibles.

Seules les SAC , SAMT sont concernées par cette correspondance. Les autres sections ont un code unique générique.

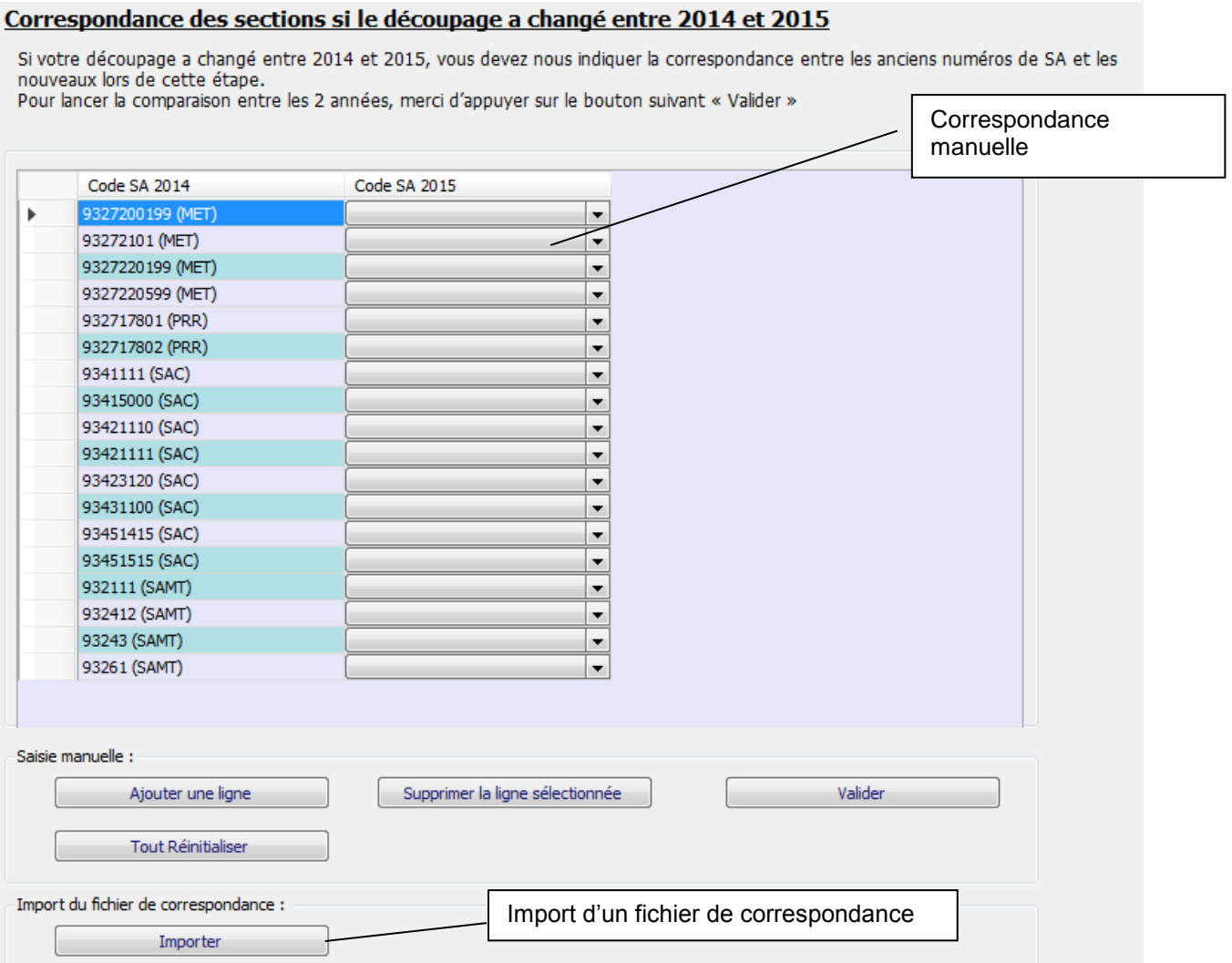

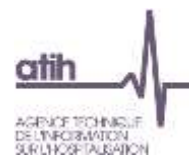

#### <span id="page-25-0"></span>**3.1. Quand réaliser cette phase ?**

La correspondance ne peut être réalisée qu'à partir du moment où le paramétrage N est finalisé.

Si la correspondance n'a pas été réalisée, ou si la correspondance a été réalisée et est concernée par des contrôles bloquants, l'établissement ne pourra pas transmettre les données ARCAnH. L'établissement pourra néanmoins générer le classeur.

#### <span id="page-25-1"></span>**3.2. Exemple illustratif**

Un établissement a importé son découpage 2015, puis il a réalisé les modifications suivantes :

Modification de l'arbre analytique : Recodage 9327 en 93273 L'établissement veut isoler finalement Etage 1 et Etage 2 de sa prise en charge PSY Suppression de la SA PSY 9347121 Nouvelles SA PSY 934712102 (Etage 1) et 934712102(Etage 2) L'établissement isole en 2015, une SAMT sous-traitée de laboratoire pour ne pas mélanger les charges liées à la sous-traitance des charges de laboratoire interne Nouvelle SAMT 9323101 L'établissement ferme un service de MCO. Suppression SAC MCO 934101

Dans la Rubrique « Correspondance des SA », l'établissement devra réaliser les paramétrages suivants :

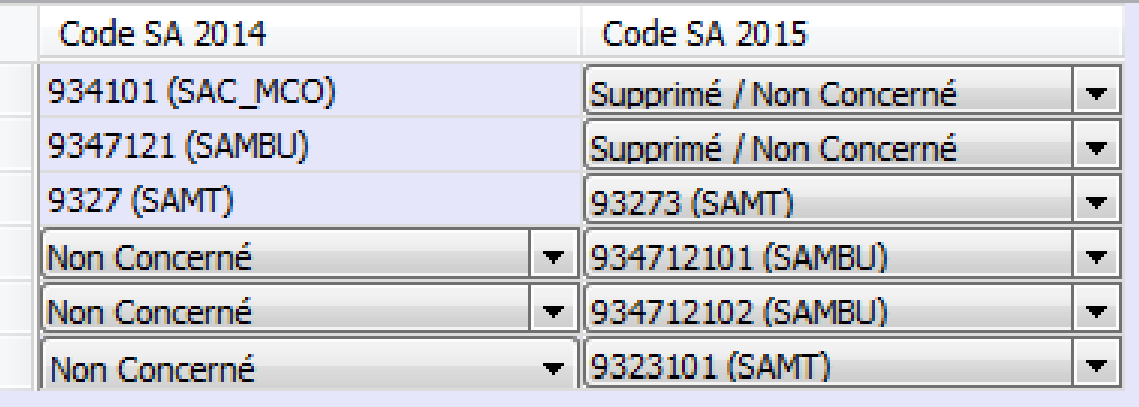

#### <span id="page-25-2"></span>**3.3. Réaliser la correspondance manuellement**

Le tableau affiche 2 colonnes :

- o A gauche, la colonne pré-remplie code SA N-1 (ancien découpage)
- o A droite, la colonne code SA N (nouveau découpage) à compléter par menu déroulant
- La liste des code SA de l'ancien découpage est celui fourni par l'établissement dans l'ENC N-1.
- $\Rightarrow$  La liste des code SA avec le nouveau découpage est celui saisi précédemment dans la phase paramétrage.

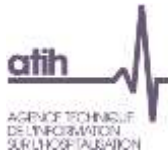

L'établissement doit remplir la colonne code SA 2015 pour chaque ligne. 4 cas peuvent se présenter :

- o La SA N-1 a une correspondance avec un code unique en année N
	- Choisir, dans le menu déroulant de la colonne de droite, la SA N paramétrée précédemment
- o La SA N-1 a une correspondance avec plusieurs codes SA N
	- Choisir, dans le menu déroulant de la colonne de droite, la première SA N concernée, paramétrée précédemment
	- Utiliser le bouton « Ajouter une ligne ». Puis choisir, dans le menu déroulant de la colonne de gauche, la SA N-1, la créer autant de fois que nécessaire et choisir, dans le menu déroulant de la colonne de droite, les SA N concernées
- o La SA N-1 de la colonne de gauche est supprimée en année N
	- Choisir le libellé « NC » dans la colonne de droite SA N
- o La SA N de la colonne de droite est nouvelle en année N
	- Choisir le libellé « NC » dans la colonne de gauche SA N-1 après avoir ajouté une ligne.

Le bouton « Supprimer la ligne sélectionnée » permet de supprimer une ligne de correspondance si besoin.

Règle de remplissage : toutes les SA N-1 doivent avoir une correspondance en année N (si la SA est supprimée, choisir le libellé « NC »).

Une fois la correspondance manuelle effectuée, l'établissement doit cliquer sur :

Valider Lance les contrôles

Les contrôles réalisés sont les suivants :

CORR01 
$$
\bullet
$$
 Correspondance manufacture – Mettre « NC » si pas de correspondance

Pour une section supprimée, choisir « Supprimé/Non concerné » en 2016.

CORR02 
$$
\bullet
$$
 SA paramétré(s) en 2016 mais sans correspondance

Pour une nouvelle section, ajouter une ligne et mettre « Non concerné » en 2015.

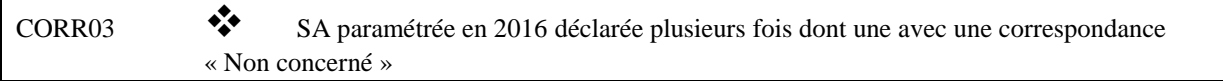

Si une SA N est déclarée plusieurs fois et qu'une des correspondances est « Non concerné », la SA N est en anomalie. En effet, la SA en « Non concerné » est a priori une nouvelle section, elle ne peut pas avoir une autre correspondance.

S'il n'y a pas d'erreur bloquante, le rapport « Evolution de la numérotation entre N-1 et N » est produit. Il permet d'avoir la synthèse de la correspondance.

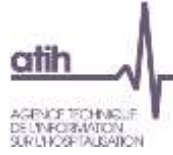

#### <span id="page-27-0"></span>**3.4. Réaliser la correspondance par import de fichier**

L'établissement peut préparer sa correspondance à l'avance. Le format du fichier à importer est le suivant :

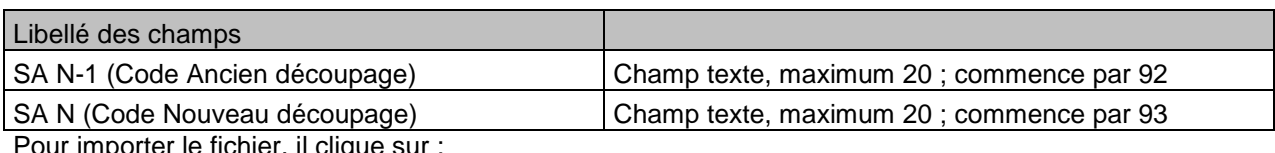

Pour importer le fichier, il clique sur :

Importer Ouvre l'explorateur Windows, importe le fichier et lance les contrôles.

Les contrôles réalisés sont les suivants :

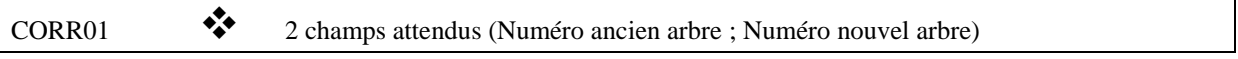

Si le fichier a plus de 2 « ; », le fichier est en anomalie.

CORR02 Correspondance manquante – Mettre « NC » si pas de correspondance

Si le champ AA ou NA est manquante (champ vide), la ligne est en anomalie. Si l'établissement n'a pas de correspondance avec N-1 ou avec N, il doit indiquer « NC ».

CORR03 SA déclarée(s) en N-1 mais non présente(s) dans votre fichier dans le champ SA N-1

Le test consiste à comparer les SA N-1 du fichier de correspondance avec les SA N-1 paramétrées dans ARCAnH N-1. Les SA du fichier de correspondance manquantes dans le fichier des SA N-1 de l'ATIH sont en anomalie. La liste de ces SA sera listée à l'établissement.

La valeur « NC » des SA du champ SA N-1 ne doivent pas être prise en compte dans ce test.

CORR04 SA non déclarée(s) en N-1 mais présente(s) dans votre fichier dans le champ SA N-1

Le test consiste à comparer les SA N-1 du fichier de correspondance avec les SA N-1 paramétrées dans ARCAnH N-1. Les SA du fichier de correspondance en trop par rapport aux SA N-1 de l'ATIH sont en anomalie. La liste de ces SA sera listée à l'établissement.

La valeur « NC » des SA du champ SA N-1 ne doivent pas être prise en compte dans ce test.

CORR05 SA paramétrée(s) en N mais non présente(s) dans votre fichier dans le champ SA N

Le test consiste à comparer les SA N du fichier de correspondance avec les SA paramétrées dans ARCAnH N.Les SA du fichier de correspondance manquantes dans les SA paramétrées dans ARCAnH N sont en anomalie. La liste de ces SA sera listée à l'établissement. La valeur « NC » des SA du champ SA N ne doivent pas être prise en compte dans ce test.

CORR06 SA non paramétrée(s) en N mais présente(s) dans votre fichier dans le champ SA N

Le test consiste à comparer les SA N du fichier de correspondance avec les SA paramétrées dans ARCAnH N. Les SA du fichier de correspondance en trop par rapport aux SA paramétrées dans ARCAnH N sont en anomalie. La liste de ces SA sera listée à l'établissement.

La valeur « NC » des SA du champ SA N ne doivent pas être prise en compte dans ce test.

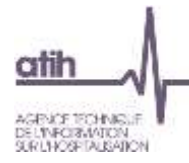

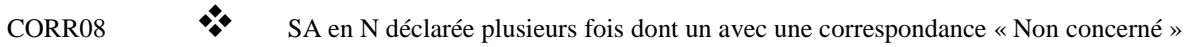

Si une SA N est déclarée plusieurs fois et qu'une des correspondances est « Non concerné », la SA N est en anomalie.

S'il n'y a pas d'erreur bloquante, le rapport « Evolution de la numérotation entre N et N-1 » est produit. Il permet d'avoir la synthèse de la correspondance.

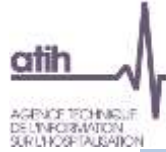

#### <span id="page-29-0"></span>**3. Traitements RTC « Générer le classeur RTC » : la réalisation des phases comptables dans le classeur**

<span id="page-29-1"></span>**4.1 La génération du classeur et les éléments généraux**

#### <span id="page-29-2"></span>**4.1.1 La génération du classeur**

Pour générer le classeur permettant de réaliser les étapes comptables, cliquer sur *Générer le classeur RTC* dans le menu du logiciel après avoir défini comme établissement courant (cf. § 1.1) l'établissement désiré, puis cliquer sur le bouton **Générer**.

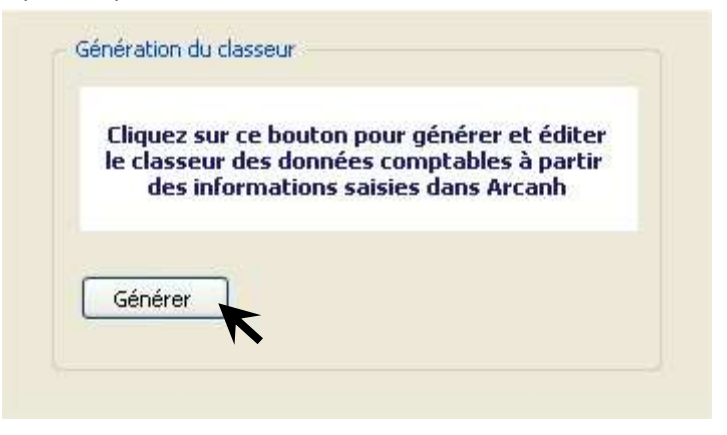

Le classeur conforme au paramétrage peut être généré dès lors que :

- la fenêtre d'identification a été dûment complétée ;
- au moins une SA a été identifiée ;

**Attention :** La génération du classeur peut prendre jusqu'à 5 minutes selon le nombre de sections définies.

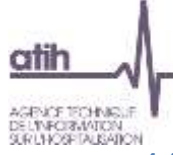

#### <span id="page-30-0"></span>**4.1.2 Les éléments généraux du classeur**

Dans la partie haute du classeur, vous retrouvez les éléments suivants :

- Un menu déroulant permettant d'accéder aux différents onglets du classeur
- Un bouton permettant de figer les volets d'une feuille courante du classeur.

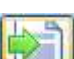

Un bouton **permettant de s'affranchir de la saisie manuelle par l'import de fichiers au** format .txt.

NB : l'import complète et n'efface pas les données préalablement saisies. Pour supprimer celles-ci veuillez utiliser le bouton supprimer avant l'import.

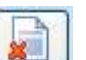

DGFIP

Un bouton **permettant de supprimer les données saisies d'une feuille courante du** classeur.

- Un bouton  $\mathbb{R}$  pour l'import du fichier issu de la DGFIP
- **TIC** Un bouton  $\mathbb{R}$  pour l'import du TIC.
- Un bouton **permettant d'exporter le classeur courant en format EXCEL**.
	-

Un bouton **Partial permettant d'importer les données depuis un classeur EXCEL**, qui doit présenter le même paramétrage et le même format (ie les onglets doivent avoir le même nom). L'ensemble des onglets sera importé par cette action.

- Un bouton *Enregistrer*
- Un bouton *Quitter* permettant de refermer le classeur avec la possibilité de ne pas enregistrer les éléments saisis

En résumé, les fonctionnalités, en partie haute du classeur sont :

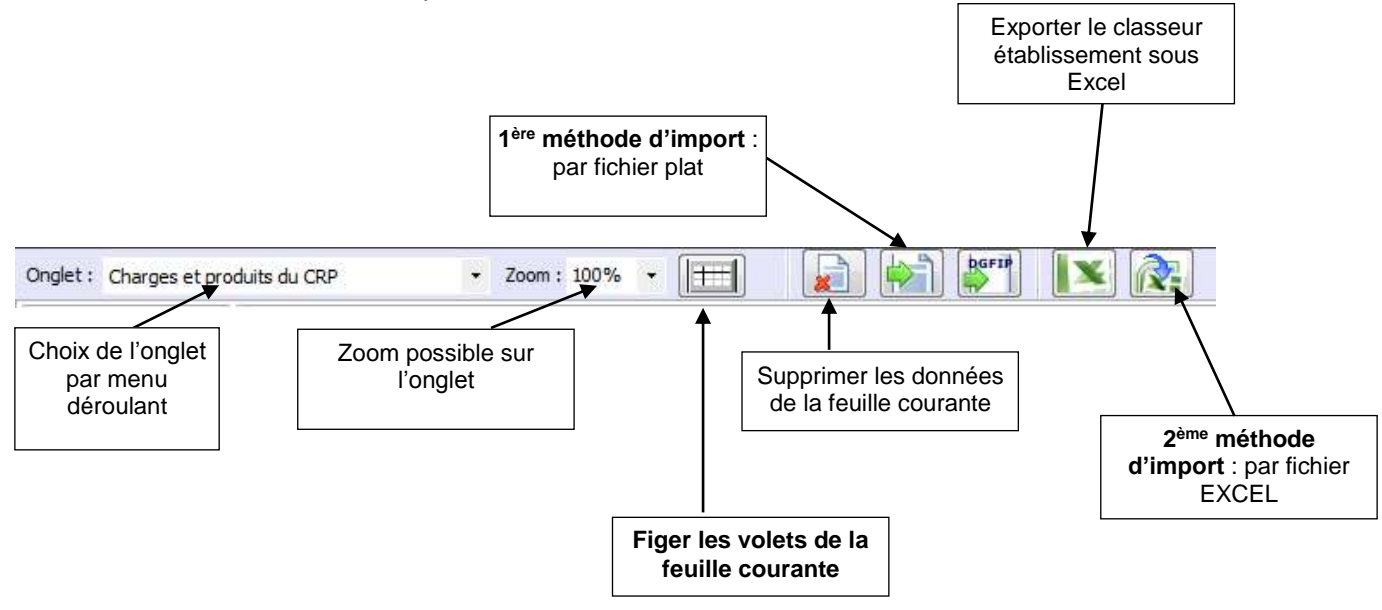

La partie basse du classeur comporte les différents onglets des étapes comptables :

**EXECUTE:** H → H Aldentification CRP copte\_CN C\_ind ETPR cle\_UO contrôle saisie RTC Produits par SA ZD\_Urgences SAU\_SMUR\_ATU /LGG sur

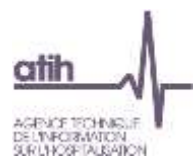

#### <span id="page-31-0"></span>**4.1.3 Comment remplir le classeur ? Saisie et import**

Dans les différents onglets, les informations à renseigner peuvent l'être de deux manières :

#### **soit en saisie manuelle directement dans le logiciel**

- $\checkmark$  les cellules en  $\checkmark$  (jaune) représentent les zones de saisie possibles ;
- les cellules en  $\Box$  (gris) sont interdites à la saisie et sont donc verrouillées ;
- $\checkmark$  les cellules en  $\begin{bmatrix} 1 & 1 \\ 1 & 2 \end{bmatrix}$  (orange) représentent les affectations obligatoires et sont paramétrées pour reprendre l'intégralité du solde de la ligne ;
- $\checkmark$  les cellules en  $\checkmark$  (jaune poussin) indiquent les affectations de solde préconisée;

### **soit par import : 1ère méthode d'import par fichier plat**

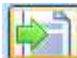

: ce bouton permet d'importer des fichiers au format demandé. Il ouvre une fenêtre permettant la recherche du fichier dans les répertoires de l'ordinateur.

L'ensemble des formats d'imports sont décrit dans le **« guide des imports »** publié sur le site de l'ATIH.

## **soit par import : 2ème méthode d'import par fichier EXCEL**

L'établissement réalisera les étapes suivantes :

- Réaliser son paramétrage
- Générer le classeur
- Exporter un classeur
- Saisir son classeur ainsi importé
- Une fois terminé, importer ce classeur dans le logiciel à l'aide la fonctionnalité

**Avantages** : tous les onglets sont importés d'un coup suppression de colonnes) du classeur EXCEL exporté par le logiciel.

Cette méthode peut être utilisée pour travailler avec des collaborateurs externes par exemple, en ayant préalablement rempli l'onglet Charges et Produits du CRP (faire l'export après cette étape).

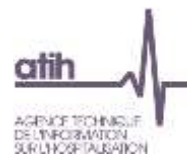

#### **soit par import du TIC**

En cliquant sur le bouton « TIC », l'établissement indiquera dans l'explorateur le fichier TIC. L'import des données n'est réalisé que dans les onglets CN ou cpte\_CN.

#### **Deux Pré-requis :**

- **1) L'établissement doit ventiler ces produits en montant positif. Si tel n'est pas le**  cas, l'établissement utilisera la fonctionnalité **dans l'onglet 5.1.**, qui permet **de passer de négatif à positif.**
- **2) L'établissement doit réaliser la même numérotation des SA entre le TIC et ARCAnH RTC.**

Le TIC impose la numérotation pour les sections avec suffixe selon les règles ci-dessous. L'établissement veillera à remplir correctement les champs « Type de SA » et « Interne et soustraité » pour les SAC et SAMT.

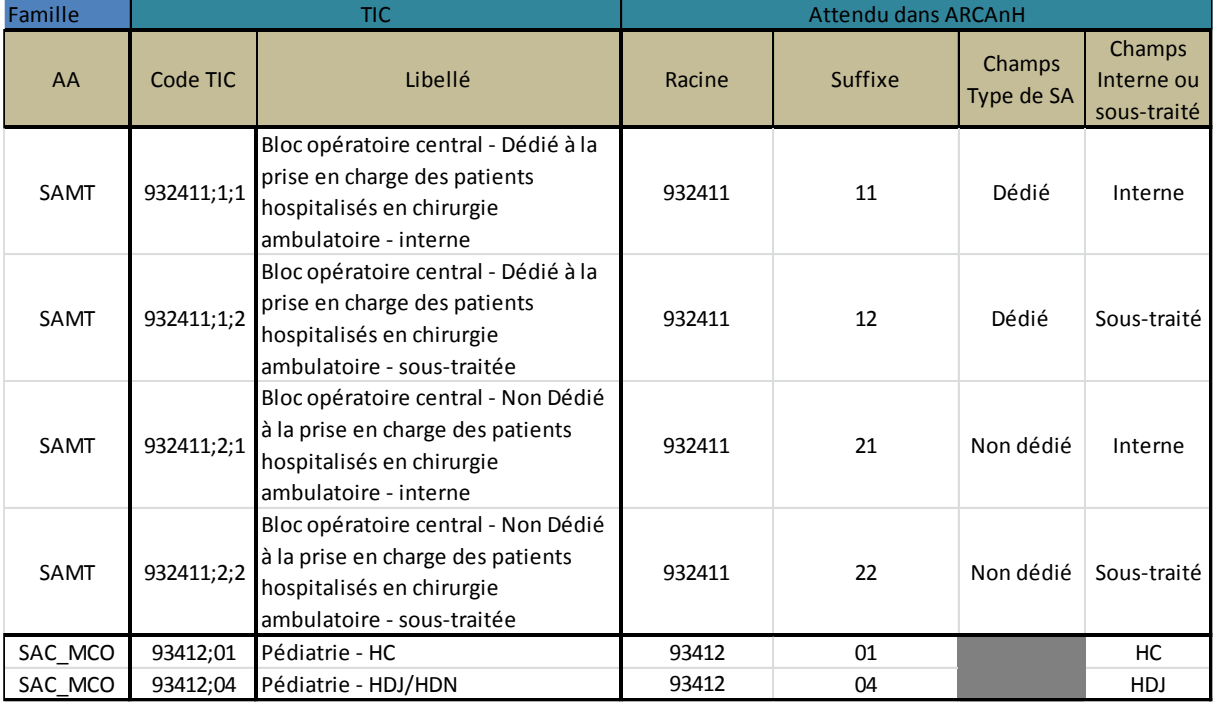

#### **Import :**

L'import du TIC dans ARCAnH se fait selon la modalité choisie par l'établissement dans Identification (titre ou compte), dans les onglets CN ou cpte\_CN.

Le logiciel effectue la comparaison du paramétrage entre le TIC et ARCAnH RTC. Un listing des différences est donné. C'est à l'établissement de modifier ses sections dans le TIC ou dans ARCAnH RTC.

Si des différences de découpage sont trouvées, le logiciel demande de confirmer : « Voulez-vous importer les sections communes au TIC et au ARCAnH RTC ». Si l'établissement répond « Oui », seuls les montants des sections communes entre TIC et ARCAnH sont importés.

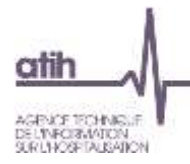

#### <span id="page-33-0"></span>**4.1.4 Onglet « Identification »**

Cet onglet présente plusieurs informations pré-remplie :

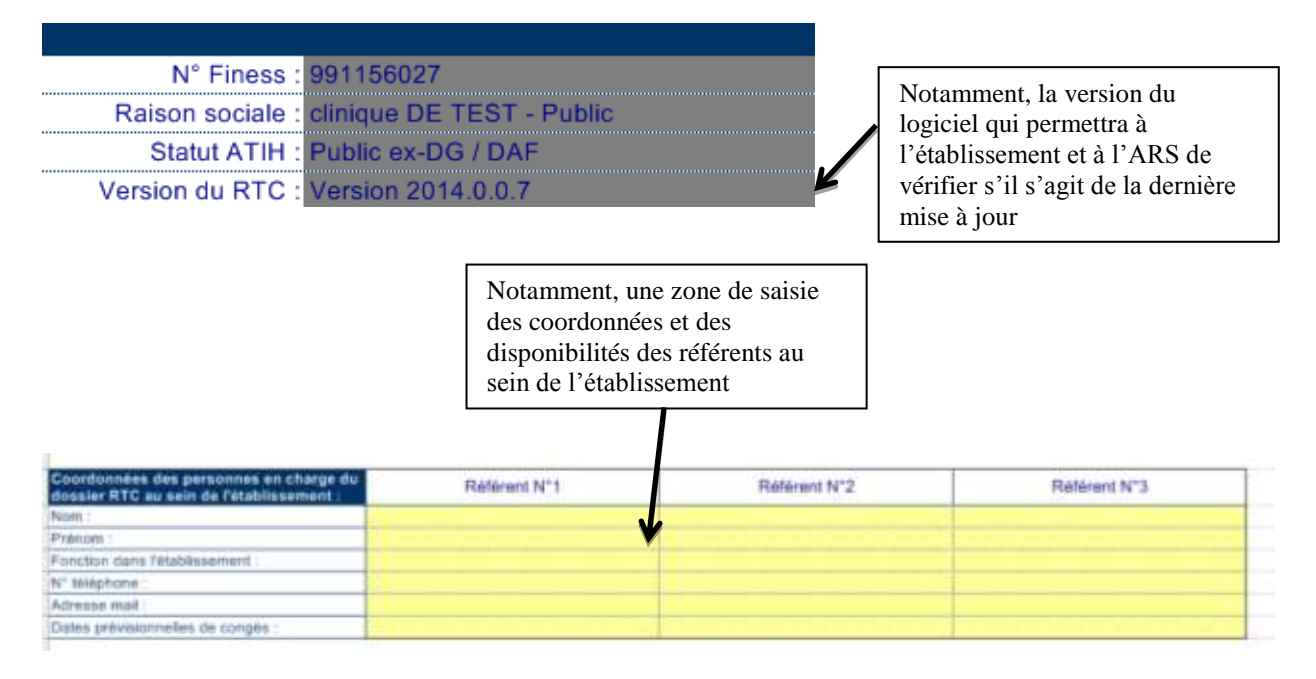

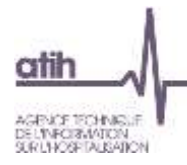

#### <span id="page-34-0"></span>**4.1.5 Onglet « CRP »**

La liste des comptes présentée dans l'onglet du classeur propose une vision analytique des comptes de charges et produits (en procédant à des regroupements ou à des distinctions qui n'ont pas cours en comptabilité générale). Ce découpage, nécessaire à l'alimentation du PC du RTC, est destiné à permettre l'application des consignes du guide méthodologique du RTC. Il implique de réaliser en amont la correspondance entre les comptes disponibles de l'établissement et ceux demandés par le PC du RTC.

La saisie des dépenses et des produits est réalisée pour chacun des postes, selon le découpage du plan comptable présenté dans le guide méthodologique du RTC.

#### *Nouveautés dans la liste des comptes*

La liste des comptes figurent dans le document Plan Comptable du RTC téléchargeable sur le site de l'ATIH.

#### *Objectifs de l'onglet*

Cet onglet permet de déterminer le périmètre des charges qui seront affectées sur les fonctions définitives et auxiliaires, en écartant les charges non incorporables et les produits non déductibles.

#### *Saisie à réaliser*

Cet onglet permet la saisie des charges et des produits, **inscrits au budget principal**. L'établissement, doit à ce stade, isoler en colonne :

- Les charges non incorporables (CNI) des charges incorporables (CI) ;
- Les produits non déductibles (PND) des produits déductibles (PD).

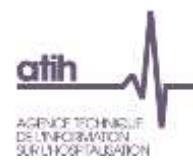

#### *Fonctionnalités*

Des filtres sont présents dans le cadre de saisie.

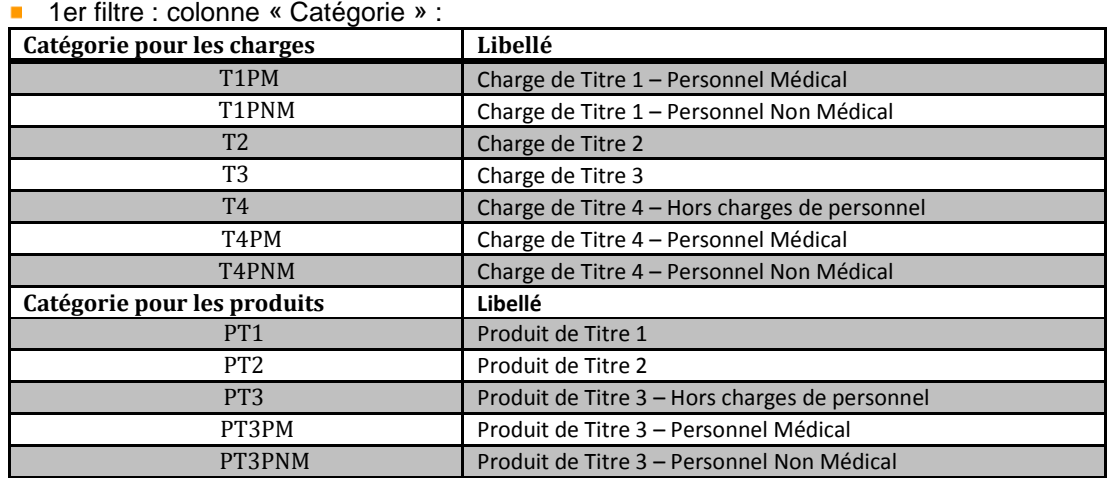

- 2ème filtre : colonnes «Regroupement du CF » et « Intitulé du chapitre du CF »  $\mathbf{m}$  .
- $\mathbf{r}$ 3ème filtre : colonnes «Cptes. spé. Aux privés ex-DG » Les comptes marqués d'une croix « x » identifient les comptes spécifiques utilisés par les établissements privé ex-DG.
- 4ème filtre : colonnes «N° de compte » et « Intitulé du compte »  $\mathbf{r}$ La liste des comptes de charges et de produits figure en annexe IV et V.

Les éléments à saisir ou importer sont les suivants :

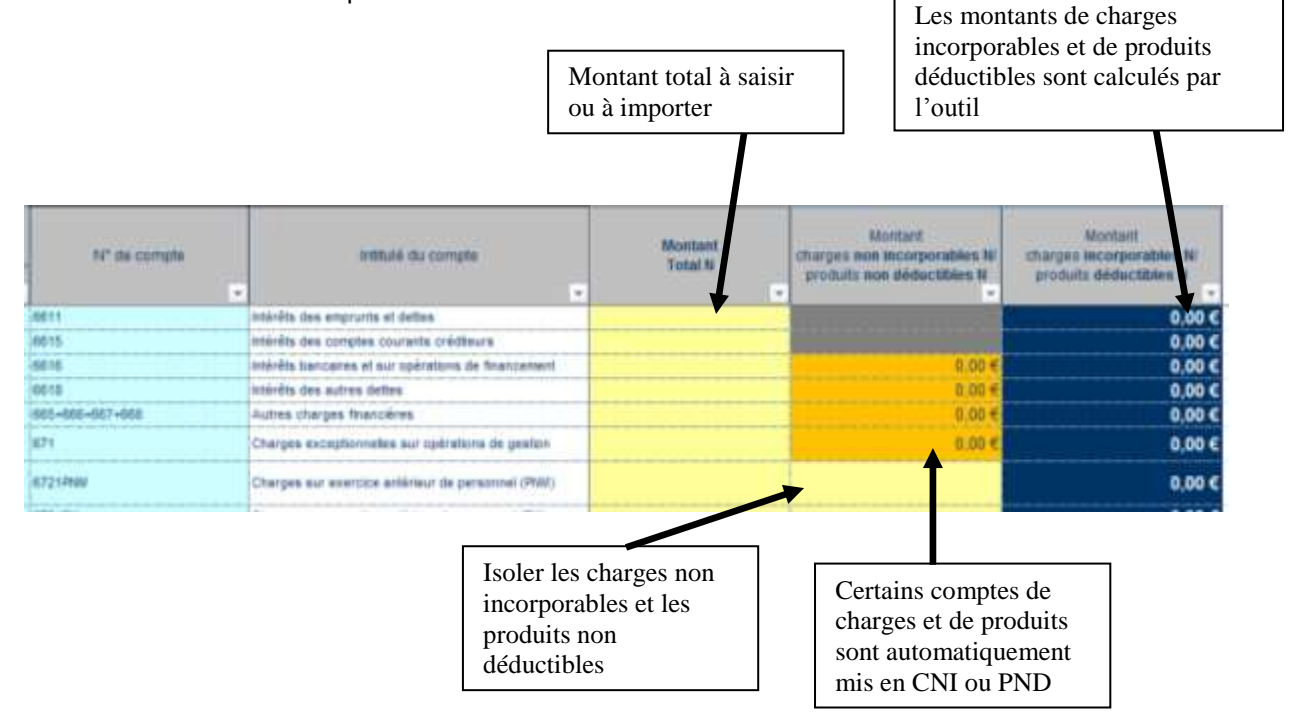

Il s'agit de saisir ou importer les montants totaux par compte d'une part et le montant de charges non incorporables d'autre part.

Si un compte est totalement non incorporables ou non déductibles, l'outil reporte automatique ce montant dans la colonne correspondante.

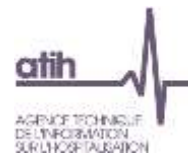

#### *Colonne Retraitement Extra-comptable et Commentaires*

Si l'établissement constate un enregistrement comptable erroné par rapport au CF, il peut le modifier en indiquant, dans la colonne « Retraitement extra-comptabll », le montant à ajouter (en positif) ou à soustraire (l'indiquer en négatif) du montant total. La colonne « Commentaire » permet de documenter cette correction.

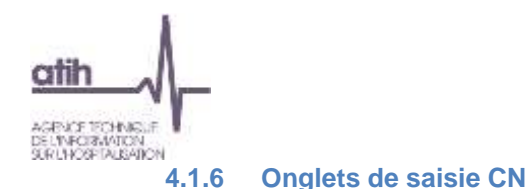

#### <span id="page-37-0"></span>*Objectifs de l'onglet*

Cet onglet permet l'obtention des charges nettes de l'ensemble des sections paramétrées.

Il correspond aux 3 onglets CN de 2015, sans la partie charges indirectes des activités subsidiaires et RCRA. Ainsi, un seul onglet permet la saisie des charges et des produits sur l'ensemble des sections. La saisie dans l'onglet CN consiste à ventiler, par titre, l'intégralité des charges incorporables et les produits déductibles sur les sections concernées par l'établissement.

Les règles d'affectations par compte de charges et par compte de produits dans le Plan Comptable du RTC disponible sur le site de l'ATIH.

Attention, à partir de la campagne 2017, cet onglet ne sera plus proposé. Les ventilations se feront par compte à l'exception du titre 1 qui restera à ventiler de manière agrégée.

#### *Saisie à réaliser*

Les charges et produits dédctibles sont à affecter de façon directe sur :

- $x$  les fonctions auxiliaires,
	- les activités cliniques et les activités externes.
	- **x** les activités spécifiques
	- les activités subsidiaires et la section Remboursement de frais par les CRA

#### *Nouveauté 2016*

Il existe désormais des postes de charges de personnel à répartir sur les sections. Ces postes de charges sont les suivants :

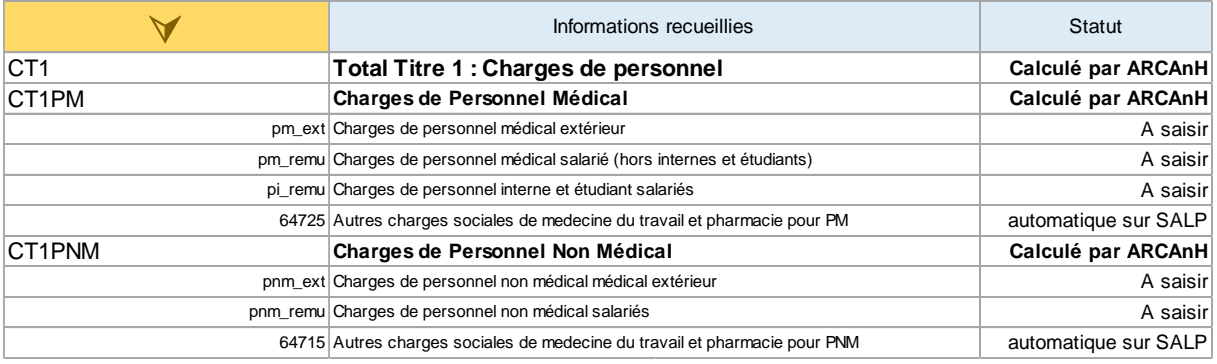

# *On a donc CT1 = CT1PM+CT1PNM*

*Et* 

#### *CT1PM=pm\_ext +pm\_remu+pi\_remu +64725*

#### *CT1PNM= pnm\_ext +pnm\_remu +64715*

Le périmètre des compte pm ext, pm remu,pi remu, pnm ext et pnm remu est défini dans la colonne "Comptes analytique" du Plan comptable commun ENC/RTC disponible sur le site de l'ATIH.

#### *Sous-totaux disponibles*

Les comptes se terminant en 9 des comptes 63 et 64 doivent désormais être identifiés. Le total des produits déductibles somme ainsi les 3 sous-totaux.

**Produits déductibles hors comptes se terminant en 9 des comptes 63 et 64**

**Prod. Déd. : Remb. sur rémunérat° ou sur charges sociales PNM (cptes 6319, 6339, 6419, 6429, 6549, 6479, 6489,649) Prod. Déd. : Remb. sur rémunérat° ou sur charges sociales PM (cptes 6319, 6339, 6419, 6429, 6549, 6479, 6489,649) Total des produits déductibles**

Grâce à cette distinction, un sous-total est disponible : :

**Sous-total charges de personnel brutes atténuées des comptes en 9 des comptes 63 et 64** (T1 - PT3 terminant en 9 )

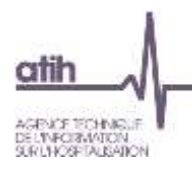

# *Colonnes de l'onglet*

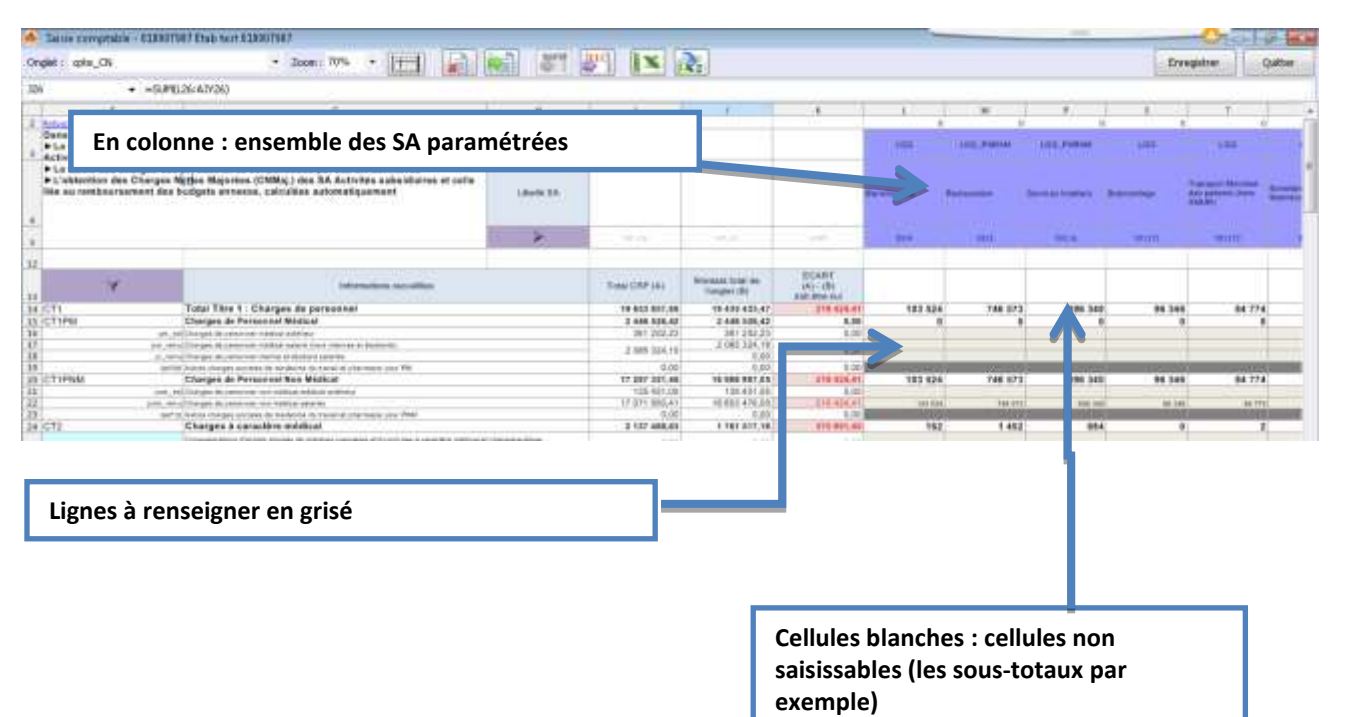

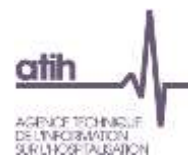

#### <span id="page-39-0"></span>**4.1.7 Onglets cpte\_CN**

#### *Objectifs de l'onglet*

Cet onglet permet l'obtention des charges nettes de l'ensemble des sections paramétrées.

Il correspond aux 3 onglets cpte CN de 2015, sans la partie charges indirectes des activités subsidiaires et RCRA. Ainsi, un seul onglet permet la saisie des charges et des produits sur l'ensemble des sections. La saisie dans l'onglet CN consiste à ventiler, par compte, l'intégralité des charges incorporables et les produits déductibles sur les sections concernées par l'établissement.

Les règles d'affectations par compte de charges et par compte de produits dans le Plan Comptable du RTC disponible sur le site de l'ATIH.

#### *Saisie à réaliser*

Les charges et produits déductibles sont à affecter de façon directe sur :

- $\boldsymbol{\times}$  les fonctions auxiliaires,
- **x** les activités cliniques et les activités externes.
- **x** les activités spécifiques
- les activités subsidiaires et la section Remboursement de frais par les CRA

#### *Nouveauté 2016*

Il existe désormais des postes de charges de personnel à répartir sur les sections. Ces postes de charges sont les suivants :

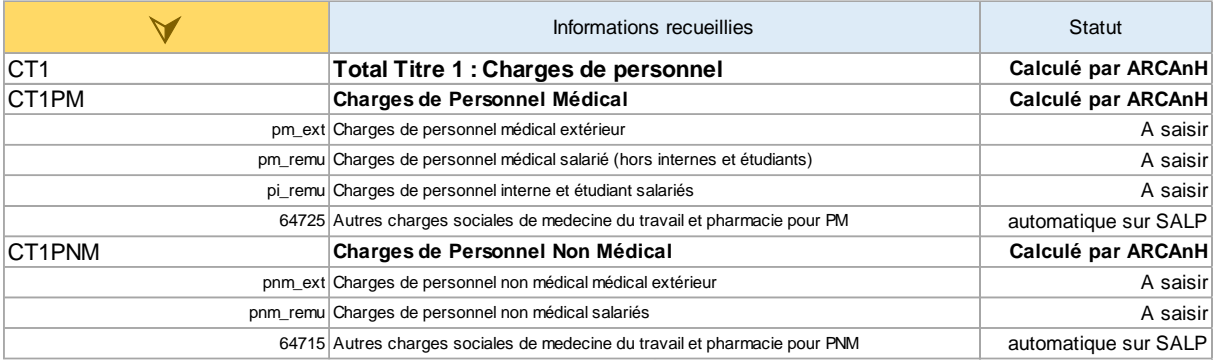

### *On a donc CT1 = CT1PM+CT1PNM*

*Et* 

## *CT1PM=pm\_ext +pm\_remu+pi\_remu +64725*

#### *CT1PNM= pnm\_ext +pnm\_remu +64715*

Le périmètre des compte pm ext, pm remu,pi remu, pnm ext et pnm remu est défini dans la colonne "Comptes analytique" du Plan comptable commun ENC/RTC disponible sur le site de l'ATIH.

#### *Sous-totaux disponibles*

Les comptes se terminant en 9 des comptes 63 et 64 doivent désormais être identifiés. Le total des produits déductibles somme ainsi les 3 sous-totaux.

**Produits déductibles hors comptes se terminant en 9 des comptes 63 et 64**

**Prod. Déd. : Remb. sur rémunérat° ou sur charges sociales PNM (cptes 6319, 6339, 6419, 6429, 6549, 6479, 6489,649) Prod. Déd. : Remb. sur rémunérat° ou sur charges sociales PM (cptes 6319, 6339, 6419, 6429, 6549, 6479, 6489,649) Total des produits déductibles**

Grâce à cette distinction, un sous-total est disponible : :

**Sous-total charges de personnel brutes atténuées des comptes en 9 des comptes 63 et 64** (T1 - PT3 terminant en 9 )

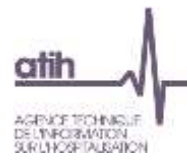

Si l'établissement choisit cette ventilation, il bénéficie d'une matérialisation des règles de ventilations des charges sur les sections. Cela est illustré sur le schéma ci-dessous :

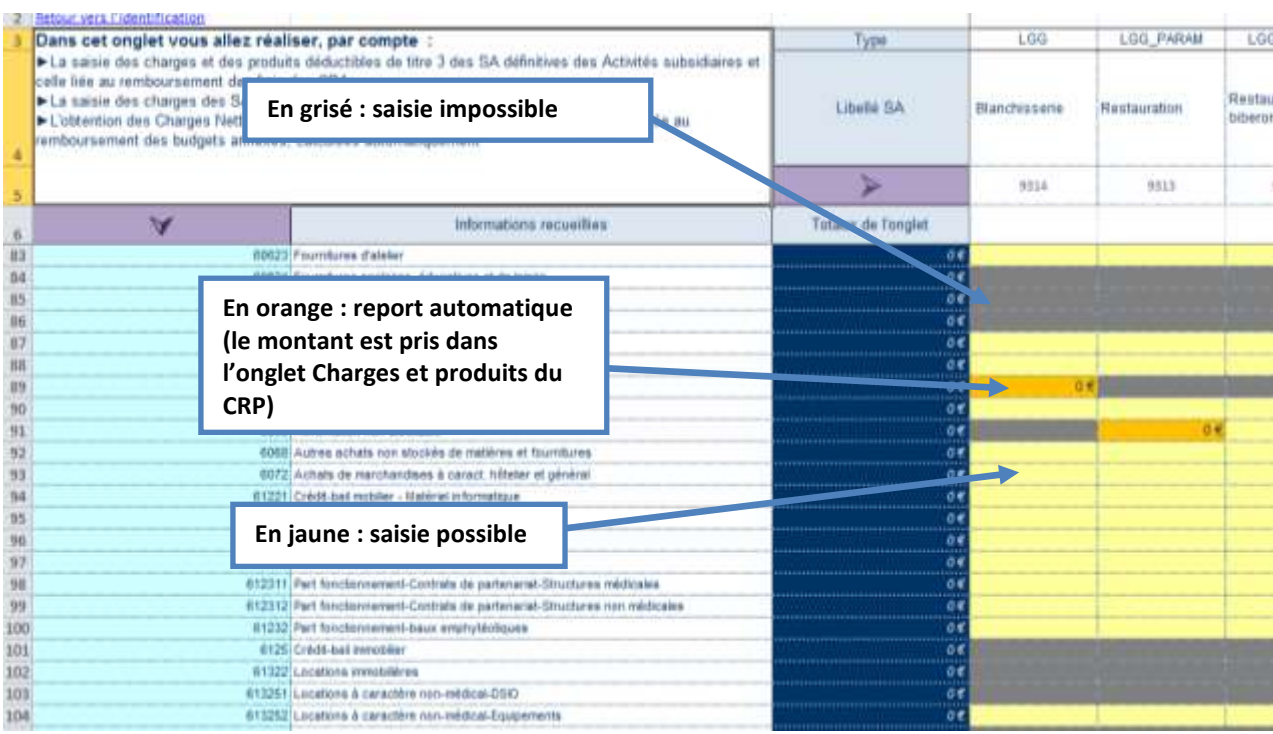

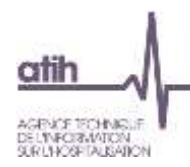

#### <span id="page-41-0"></span>**4.1.8 Onglet C\_ind !!!Nouveauté 2016 !!!**

#### *Objectifs de l'onglet*

Cet onglet permet de saisir les charges indirectes consommées par les activités subsidiaires et les remboursements de frais par les CRA.

#### *Saisie à réaliser*

Les montants en euros des charges des fonctions auxiliaires LGG, LM, STR et SAMT sont à renseigner pour chaque activité subsidiaire ainsi que pour la section Remboursement de frais par les CRA.

#### *Contrôles possibles*

Les recettes liées à ces activités sont reportées en haut de l'onglet. Si les recettes sont non nulles, vous devait identifier des charges.

#### <span id="page-41-1"></span>**4.1.9 Onglets ETPR**

#### *Objectifs de l'onglet*

Cet onglet permet de saisir les ETPR pour toutes les sections paramétrées.

#### ETPR médicaux

La saisie des ETPR est simplifiée pour le personnel médical : 2 ETPR PM sont à saisir par section. Les ETPR saisis restent hors intérimaires et honoraires correspondants aux comptes 621 et 6484. La grille de recueil des ETPR PM devient :

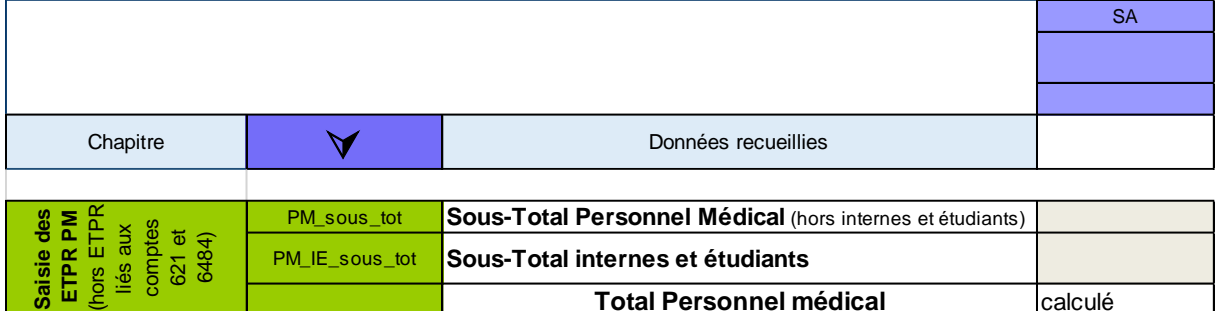

#### ETPR non médicaux

La saisie des ETPR non médicaux restent stables par rapport au RTC 2015. La saisie des Personnels de RR a été modifiée afin de ne plus apparaître en « Dont ». Néanmoins, un seul coût d'ETPR PNM sera calculé. La grille de recueil des ETPR PNM devient :

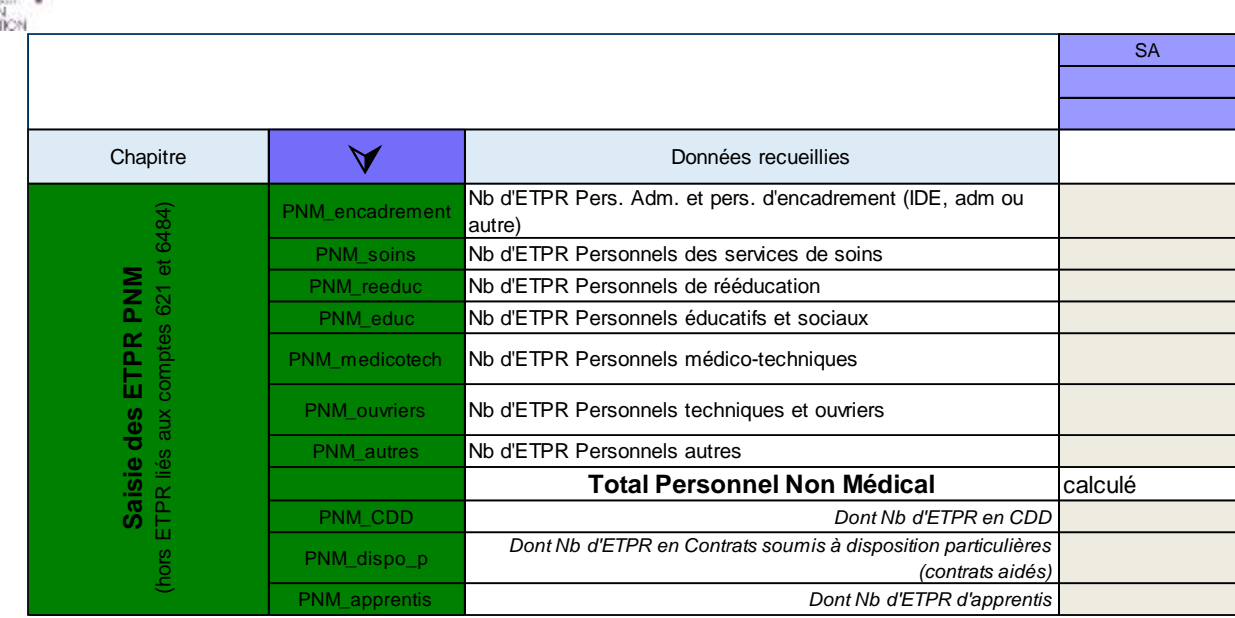

Des précisions sur le comptage des ETPR figurent dans le guide des clé/UO disponible sur le site de l'ATIH.

atit

DE L'INFORMATOR

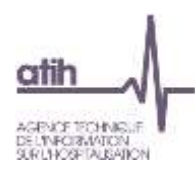

#### <span id="page-43-0"></span>**4.1.10 Onglet cle\_UO**

#### *Objectifs de l'onglet*

Dans cet onglet, vous allez réaliser :

- La saisie des clés de répartitions de chaque SA de LGG, LM, STR consommées par les SA définitives
- La saisie de la production totale des UO (UO de production comme le nombre de repas ou UO de gestion comme les m² pour la structure) pour chaque SA LGG, LM, STR et SAMT. A partir de 2016, toutes les UO sont recueillis au niveau de la totalité de l'ES, en utilisant les colonnes CONSO\_AUT.
- En jaune : le périmètre utilisé pour les clés de répartition.
- La saisie des UO des SA définitives en ligne 10 et 11.

Le Guide des clés/UO disponible sur le site de l'ATIH>Retraitement comptable 2016 définit de façon plus précise la nature du recueil.

#### *Disposez-vous de l'UO ou de la clé demandée par le RTC ?*

Si l'établissement ne dispose pas de la nature d'UO demandée, il doit le signifier dans le logiciel. Ainsi, lors du calcul du référentiel de coût d'UO, la valeur de cet établissement pourra être écartée afin de ne pas biaiser le calcul de la moyenne.

La nouvelle nature d'UO ne pourra pas être saisie dans l'outil afin d'encourager les établissements à recueillir l'UO demandée.

#### <span id="page-43-1"></span>**4.1.11 Onglet Contrôle saisie RTC !!!Nouveauté 2016 !!!**

Cet onglet permet de vérifier que certains indicateurs sont corrects, avant envoi des données à l'ARS.

#### <span id="page-43-2"></span>**4.1.12 Informations complémentaires**

Les 4 onglets concernés sont totalement indépendants entre eux et avec les autres onglets de saisie. Ils ne font pas partie de la méthodologie du RTC. Il existe néanmoins des contrôles de cohérence de saisie dans l'onglet « Contrôles ».

#### <span id="page-43-3"></span>**4.1.12.1 Onglet «Produits par SA »**

#### *Objectifs de l'onglet*

Cet onglet permet de mettre en regard le financement (les produits) au regard des charges, par activité. Il permet de ventiler les produits de titre 1, de titre 2 et de titre 3 du CRP sur un regroupement de SA.

Cet onglet sert à identifier les financements notamment de titre 2 et titre 3 sur la psychiatrie et le SSR, activités pour lesquelles le titre 1 est mieux connu (DAF). Les résultats de cet onglet permettent d'alimenter les réflexions sur les modèles de financement.

#### *Saisie à réaliser*

Saisir les montants par regroupement de SA suivant et sur chaque activité spécifique de MCO, des montants saisis dans le CRP.

Il n'est pas possible de reporter le titre 3 déductible déjà saisi par ailleurs car toutes les SA qui supportent du titre3 déductible ne figurent pas dans cet onglet (LGG, LM, STR)

La liste des champs d'activité, à laquelle il faut ajouter la liste fermée des activités spécifiques MCO est la suivante :

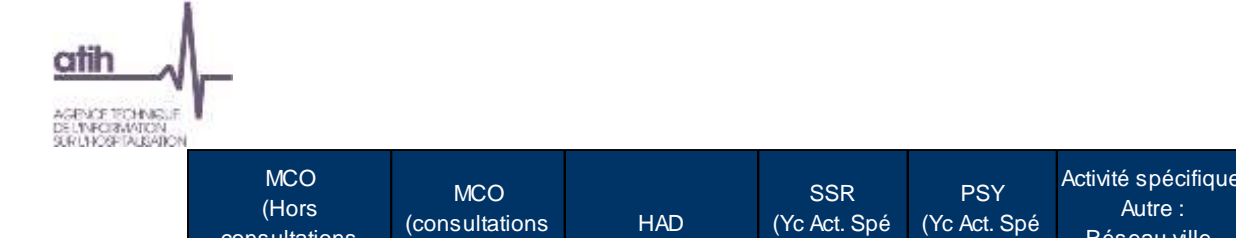

externes)

externes)

**Si des produits sont de nature logistique, ils seront affectés aux champs qui en ont bénéficiés.**

SSR)

PSY)

hôpital

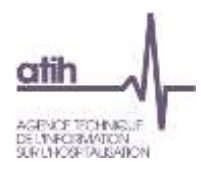

#### *Détail de l'onglet*

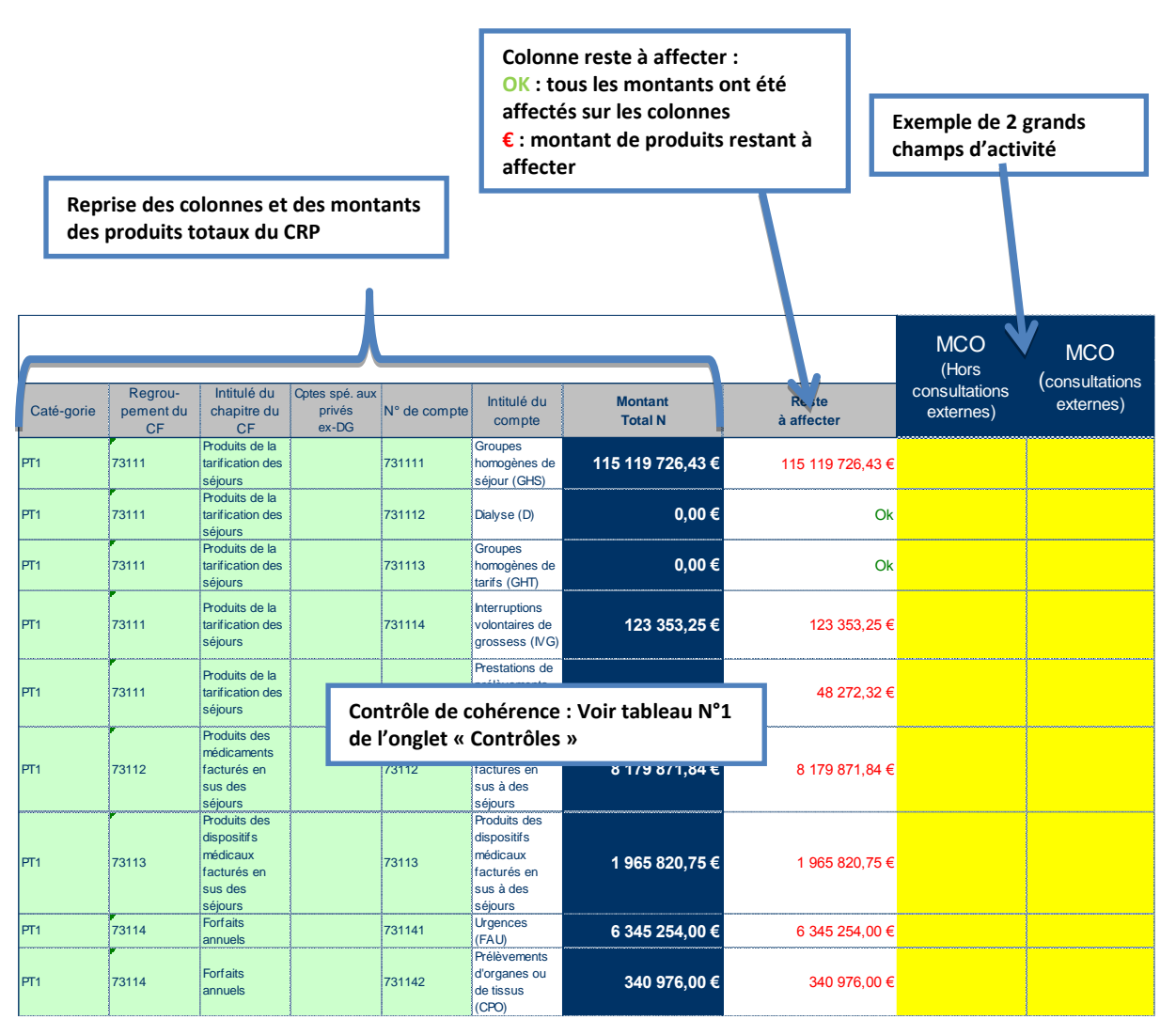

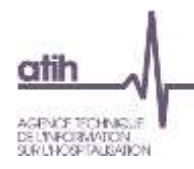

# <span id="page-46-0"></span>**4.1.12.2 Onglet «ID\_urgences »**

#### *Objectifs de l'onglet*

Permet la saisie d'éléments complémentaires sur l'activité urgence afin d'alimenter les réflexions sur les évolutions des modèles de financement.

Si l'établissement a une SAMT d'urgence et une UHCD, il est concerné par cet onglet.

#### *Saisie à réaliser*

Les libellés du tableau indiquent la nature des informations à saisir.

#### *Détail de l'onglet*

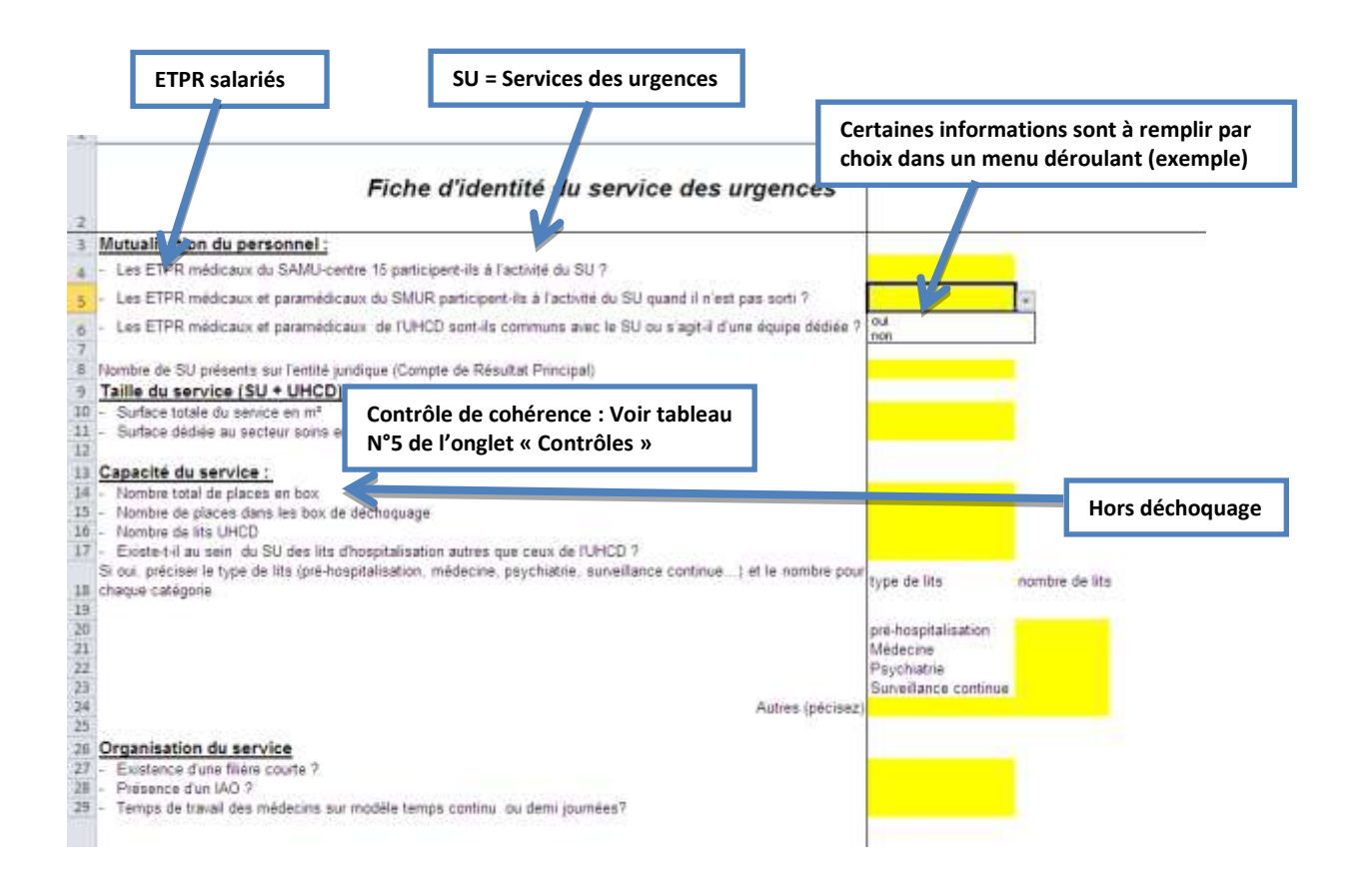

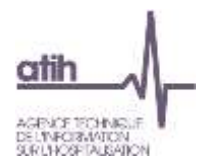

# <span id="page-47-0"></span>**4.1.12.3 Onglet «SAU\_SMUR\_ATU »**

#### *Objectifs de l'onglet*

Permet la saisie d'éléments complémentaires sur les activités SAMU/SMUR/ATU afin d'alimenter les réflexions sur les évolutions des modèles de financement.

Si l'établissement a un SAMU, du SMUR et/ou des médicaments ATU, il est concerné par cet onglet.

#### *Saisie à réaliser*

Les libellés du tableau indiquent la nature des informations à saisir.

#### *Détail de l'onglet*

**1. Suivi de l'activité (Onglet Activités spécifiques MCO) 1. Activité produite par les SMUR** Cette rubrique ne concerne que les établissements supports de SMUR terrestre ou héliporté **Temps de sortie (en 1/2 heures et minutes) SMUR TERRESTRE Etablissement Etablissement support Autres établissements Autres : sorties b**<br>**blanches et décès TOTAL** SORTIES PRIMAIRES (nombre de 1/2 heure) SORTIES SECONDAIRES (nombre de 1/2 heure **SMUR HELIPORTE Etablissement support Autres établissements Autres : sorties blanches et décès TOTAL**

SORTIES PRIMAIRES (nombre de minutes) SORTIES SECONDAIRES (non

**Nombre de sorties**

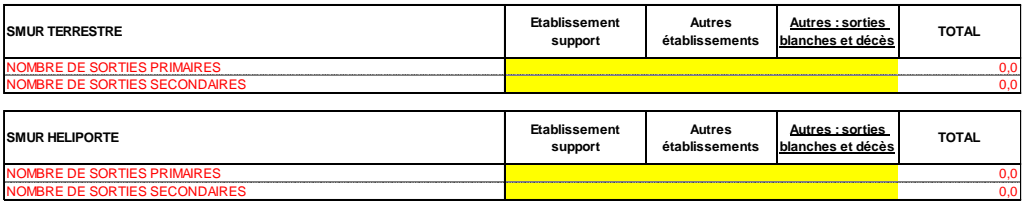

**Nombre de lignes de garde**<br>1 ligne de garde correspond à la présence d'une équipe (1 médecin, 1 ambulancier, 1 infirmier)

ll est demandé de distinguer le nombre de lignes de garde présent le jour et la nuit.<br>Exemple : 1 équipe présente H24, tout au long de l'année = 1 ligne de garde le jour et une ligne de garde la nuit

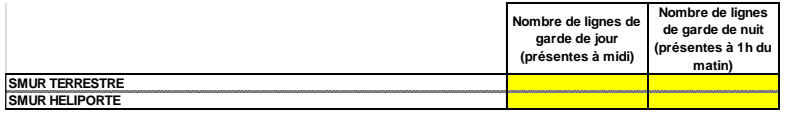

#### **2. Activité produite par le SAMU**

**Nombre de lignes de garde**<br>1 ligne de garde correspond à la permanence H24 d'un médecin et d'un permanencier auxiliaire de régulation médicale (PARM), tout au long de l'année

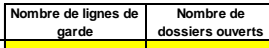

**Montant 2013**

**3. Consommation des médicaments sous autorisation temporaire d'utilisation (ATU)**

#### **HORS RETROCESSION**

**a) ATU de cohorte :** 

**SAMU**

**Les médicaments rétrocédés ne doivent pas apparaître dans ce tableau. Seuls le montant relatif aux médicaments sous ATU délivrés en hospitalisation doit être inscrit dans ce tableau.**

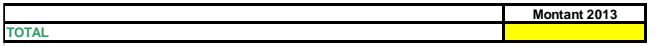

**b) ATU nominatives**

**Les médicaments rétrocédés ne doivent pas apparaître dans ce tableau. Seuls le montant relatif aux médicaments sous ATU délivrés en hospitalisation doit être inscrit dans ce tableau.**

**TOTAL**

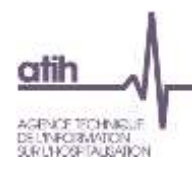

# <span id="page-48-0"></span>**4.1.12.4 Onglet «LGG sur SAMT»**

#### *Objectifs de l'onglet*

Permet la saisie d'éléments complémentaires sur les SAMT afin d'alimenter les réflexions sur les évolutions des modèles de financement.

Cet onglet est indépendant des autres : les montants correspondant aux clés de répartition saisies ne sont pas ventilés.

#### *Saisie à réaliser*

La saisie de clé de répartition est demandée par SAMT sur la valeur consommée. La somme de la ligne est inférieure au nombre de clé de LGG saisi dans les onglets « Clé cli » et « Clé Act. Spé ». L'établissement peut opter pour :

- **x** Montant réel consommé
- **x** Clé de répartition

En colonne : SAMT En ligne : sections de LGG

*Détail de l'onglet* 

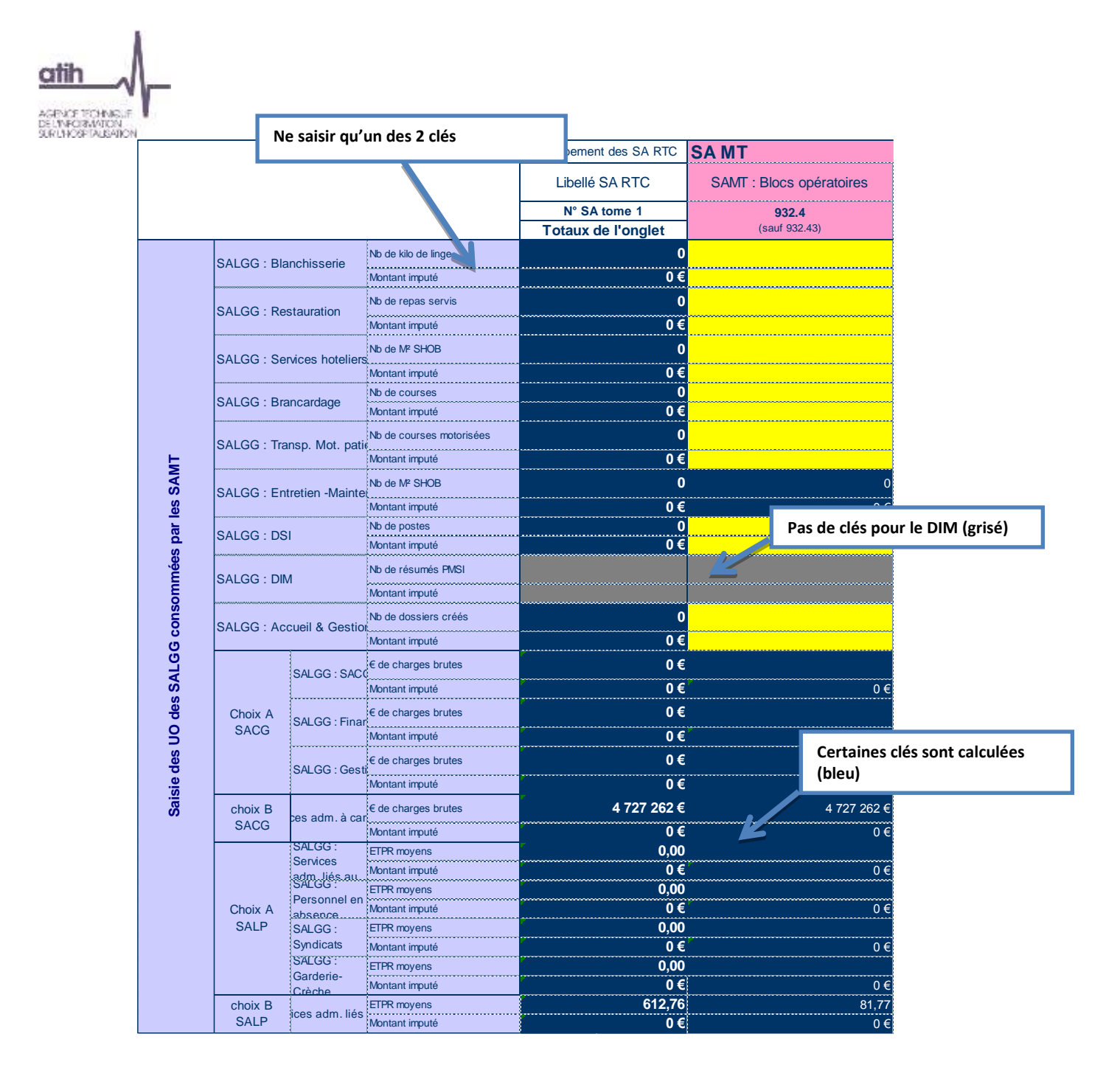

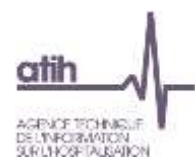

#### <span id="page-50-0"></span>**4. Traitements RTC : exporter les données**

Le traitement permet de générer les fichiers à déposer sur la plateforme e-RTC. L'export est constitué d'un unique fichier zip. C'est ce fichier qu'il faudra déposer.

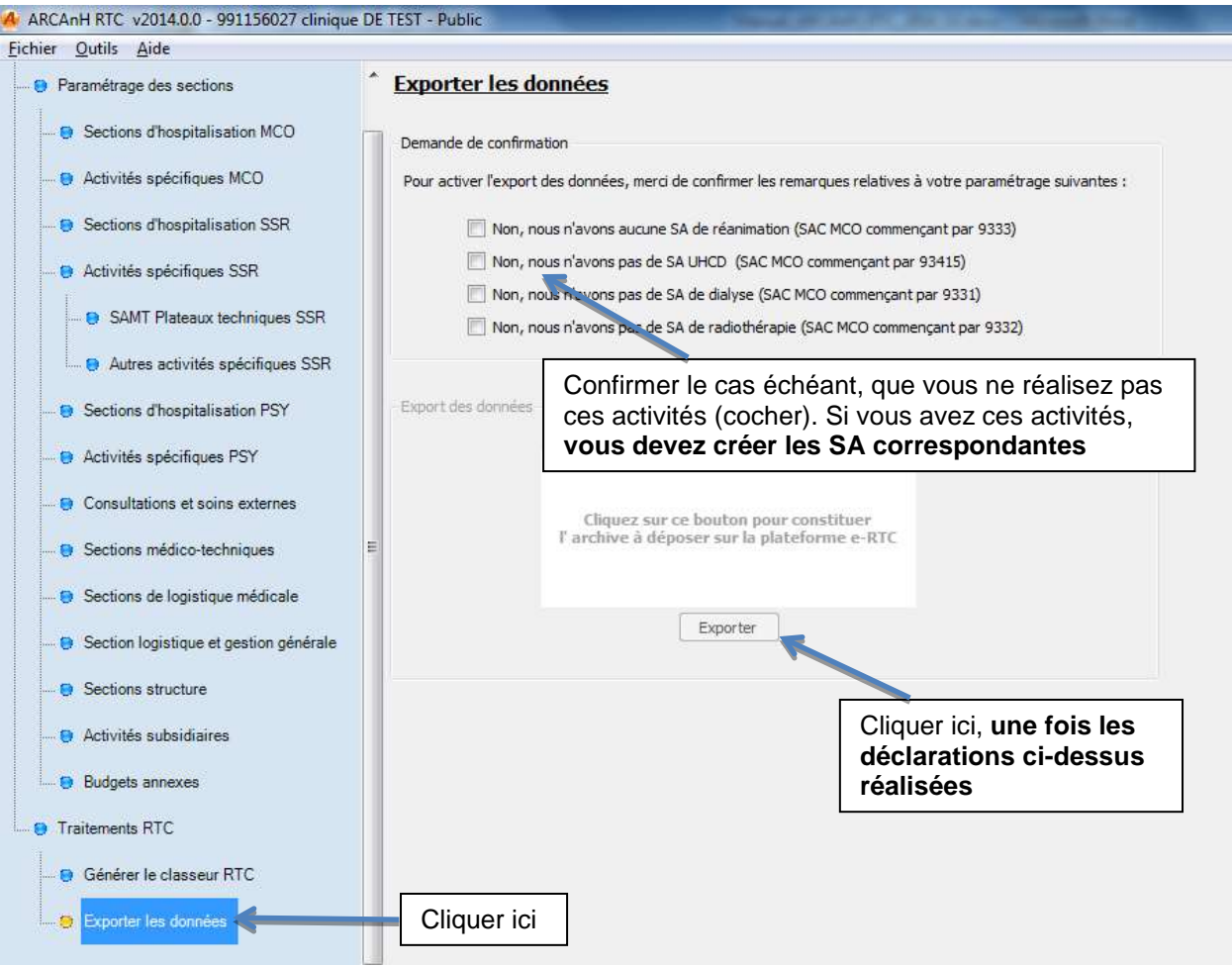

#### Le bouton « exporter » ouvre la fenêtre suivante :

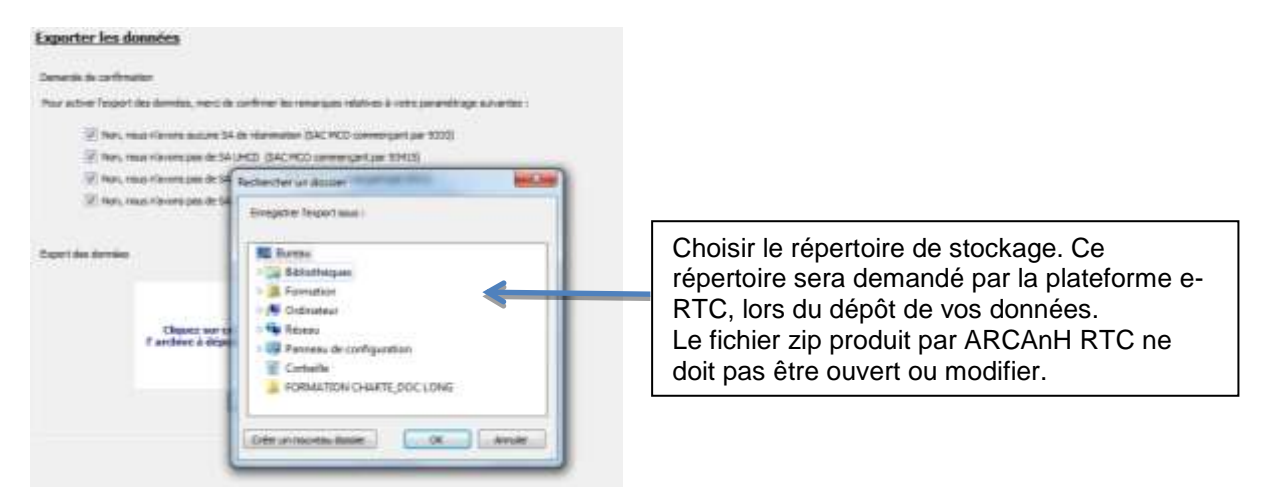

Veuillez maintenant vous rendre sur la plateforme e-RTC http://ertc.atih.sante.fr pour déposer vos données.

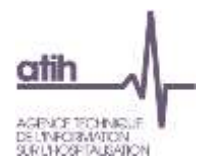

#### <span id="page-51-0"></span>**5. Auto-contrôle avec VALID-RTC**

Le dépôt des fichiers sur e-RTC lance automatiquement la production de l'outil VALID-RTC. Il s'agit de tableaux de contrôle.

Tant que l'établissement n'a pas validé son RTC, il peut déposer autant de fois qu'il le souhaite avant de le transmettre à l'ARS.

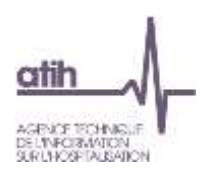

#### <span id="page-52-0"></span>**6. Paramétrage de l'application**

**PERCORD MANAGEMENT** 

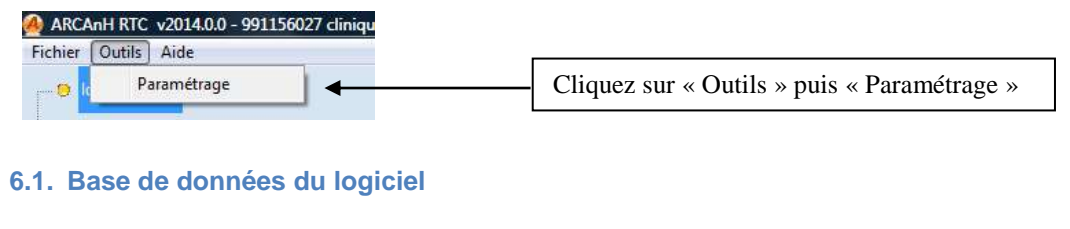

<span id="page-52-1"></span>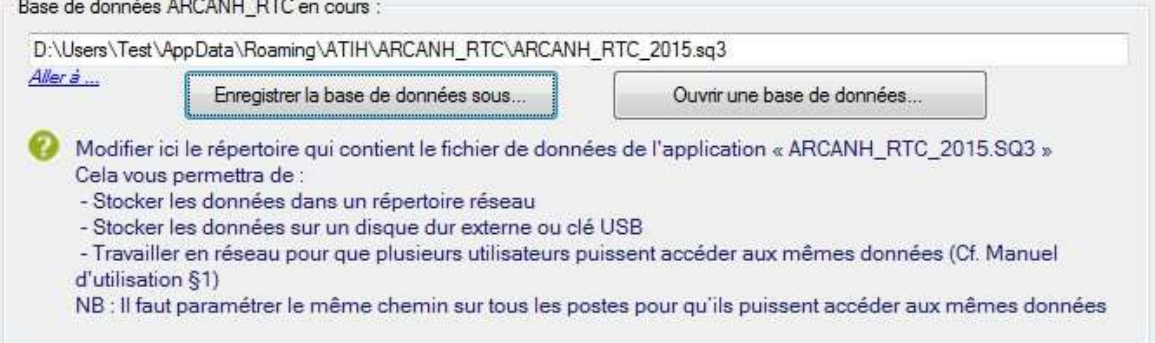

Les données du logiciel ARCAnH RTC sont stockées dans un fichier qui se nomme « ARCANH\_RTC\_année.sq3 ». Celui-ci est stocké par défaut dans le « répertoire de données du profil utilisateur Windows ».

Il est possible de modifier son emplacement en utilisant le bouton « Enregistrer la base de données sous… »

Pour ouvrir une base de données déjà existante, il suffit de la sélectionner à l'aide du bouton « Ouvrir une base de données… »

#### <span id="page-52-2"></span>**6.2. Travailler en réseau**

Si plusieurs personnes veulent travailler sur les mêmes données du logiciel, il suffit donc de définir un répertoire unique de travail et de paramétrer le même chemin sur chaque poste de travail :

- Le premier utilisateur enregistre la base de données sur un répertoire réseau commun,
- Puis les autres utilisateurs doivent pointer sur cette base de données à l'aide du bouton « Ouvrir une base de données… »

A noter que 2 utilisateurs ne peuvent pas travailler en même temps : le logiciel le notifiera au deuxième utilisateur lors de l'ouverture du logiciel ARCAnH :

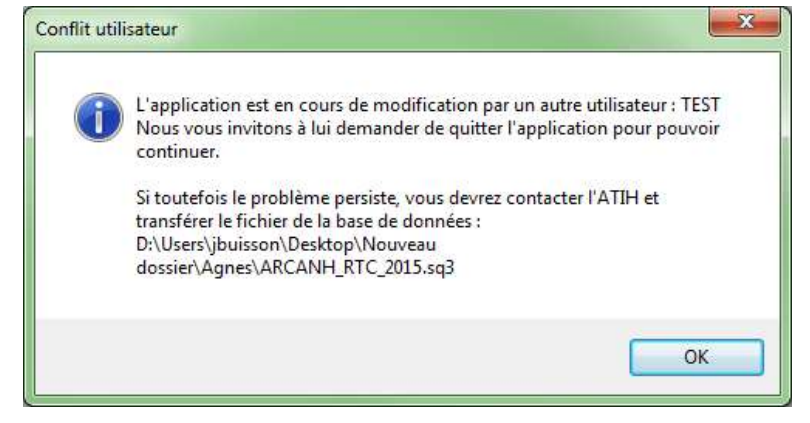

Les deux utilisateurs peuvent donc accéder et modifier les mêmes données mais à tour de rôle tout en utilisant l'application sur leur poste de travail respectif.

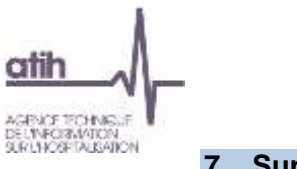

<span id="page-53-0"></span>**7. Support**

En cas de difficultés *techniques,* vous pouvez poster un message sur le forum AGORA et y accéder directement en allant sur la barre d'outils « Aide » puis sur « A propos » du logiciel ARCAnH. Il vous faudra fournir une copie de votre message d'erreur et bien détailler votre problème pour une prise en charge plus rapide de votre incident.

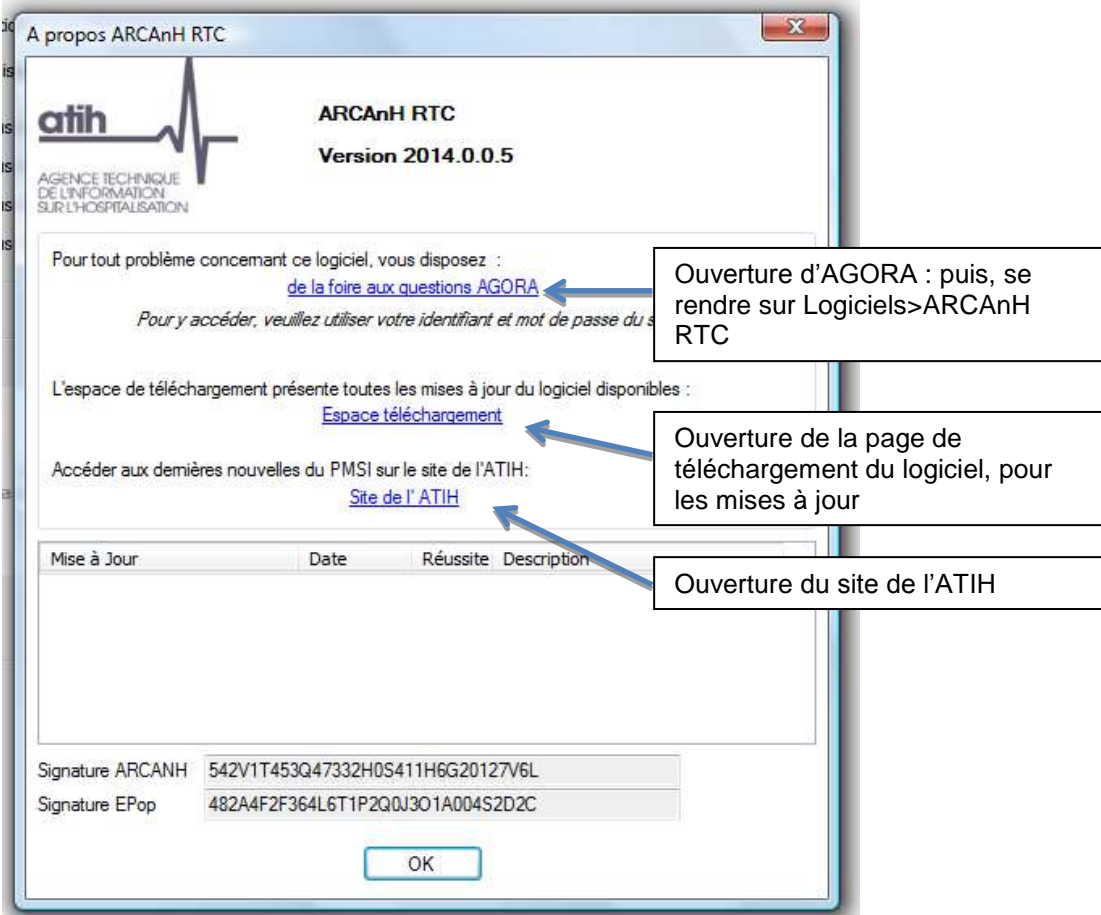

En cas de difficultés *techniques sur ARCAnH RTC*, sur le forum AGORA, poster votre message dans la partie « Logiciels » puis « ARCAnH RTC ».

En cas de difficultés *méthodologiques*, sur le forum AGORA, poster votre message dans la partie « retraitement comptable » puis « RTC 2016 ».

#### <span id="page-53-1"></span>**8. Problème connu**

Au lancement du logiciel, le message suivant apparaît (le message peut varier selon les OS) :

#### **«To run this application, you first must install one of the following versions of the .NET Framework : v4.0 »**

Ou

#### **«l'application n'a pas réussi à s'initialiser correctement ou .dll introuvable »**

Cela signifie que votre ordinateur ne possède pas le composant Microsoft .NET Framework, nécessaire au fonctionnement du logiciel. Veuillez le télécharger sur la page de téléchargement du logiciel ARCAnH RTC, accessible depuis la plateforme e-RTC.

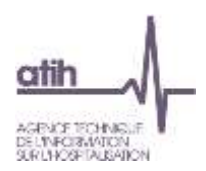

#### **Annexe 1 : guide de lecture des rapports d'erreurs**

<span id="page-54-0"></span>Chaque importation est sujette à des contrôles de cohérences qui peuvent générer des erreurs. Si des erreurs sont détectées, elles sont alors affichées dans un rapport afin de vous aider à corriger le fichier en cours d'importation.

#### Exemple de rapport d'erreur :

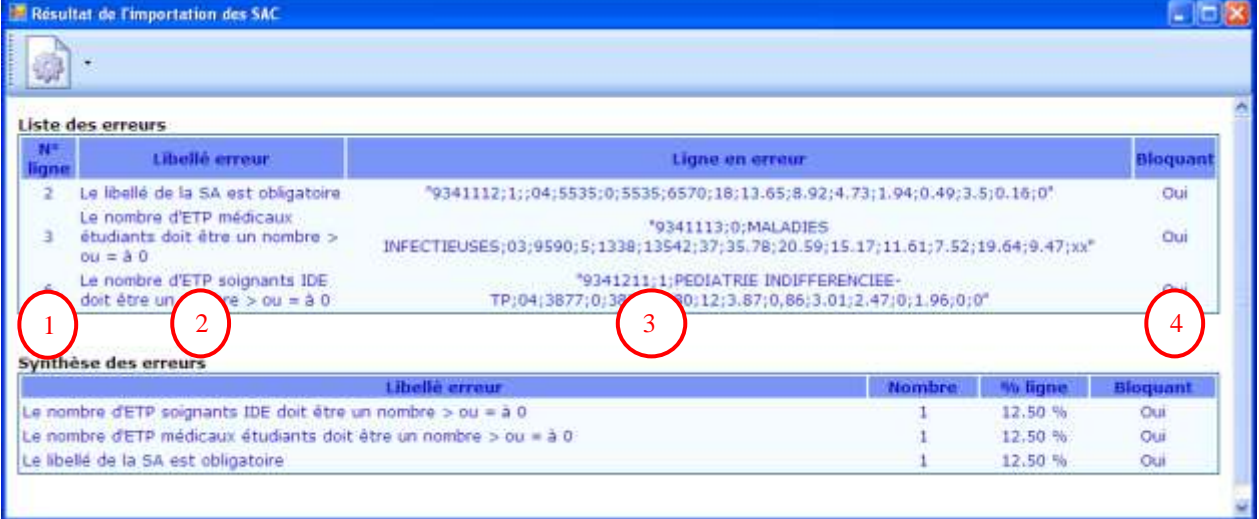

#### **Liste des erreurs :**

Le tableau ci-dessous contient toutes les erreurs rencontrées durant l'importation.

Chaque erreur est constituée de son libellé, de la ligne en erreur avec son n° de ligne et du caractère bloquant ou non.

S'il existe une erreur bloquante, l'importation n'est pas effectuée.

Comment lire les rapports d'erreur ?

**1 :** Indique la ligne dans le fichier d'import où se situe l'erreur

**2 :** Indique en toute lettre l'erreur dont il s'agit. Dans cet exemple, le format de fichier attend normalement 18 champs alors qu'il n'y en a que 16

**3 :** Indique la ligne concernée par l'erreur ce qui nous permet de voir que l'erreur se situe dans les séparateurs à la fin de la ligne

**4 :** Indique si l'erreur est bloquante ou pas. Si l'erreur est bloquante alors le fichier d'import doit impérativement être corrigé pour pouvoir être importé de nouveau. Si l'erreur est non bloquante alors le fichier est importé malgré l'erreur.

#### **Synthèse des erreurs :**

Affiche le pourcentage par code erreur sur le nombre de ligne du fichier d'import.

#### **Les erreurs les plus courantes sont :**

Erreur sur le séparateur : ça doit être le « ; »

Erreur sur la décimal : ça doit être le « . »

Erreur sur le nombre de champ attendu

Champ vide : Une ligne ne doit pas avoir de champ vide mais doit plutôt être mis à 0.

Code SA incorrect : Import d'un code de SAC dans les SAMT ou vice et versa.

La valeur du champ consommable ne doit pas être renseignée lorsque la nature d'UO étant différente de l'ICR.

La valeur du champ dans médecins salariés ne doit pas être renseignée lorsque la nature d'UO étant différente de l'ICR.

La version CCAM ne doit pas être renseignée lorsque la nature d'UO étant différente de l'ICR.

La valeur du champ consommables dans les ICR est erronée : il faut 0 ou 1.

La valeur du champ dans médecins salariés dans les ICR est erronée : il faut 0 ou 1